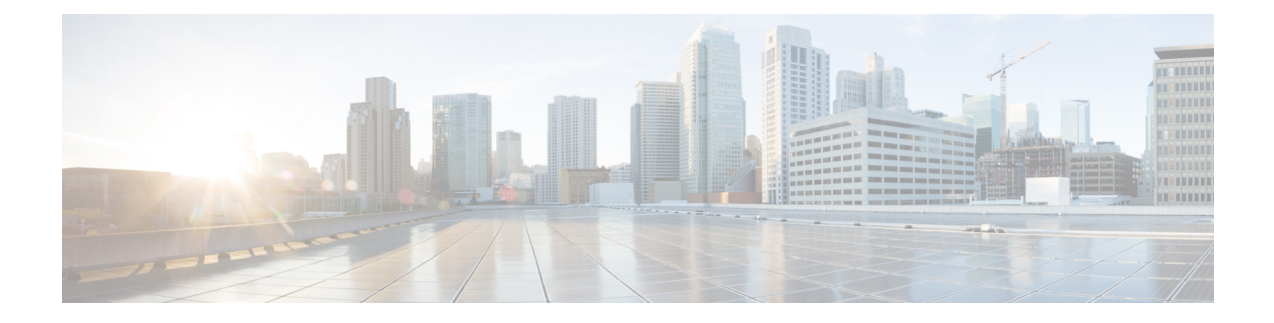

# **Inrichtingsmethoden**

- Inrichting van een telefoon met [BroadSoft-server](#page-0-0) , op pagina 1
- Overzicht [voorbeelden](#page-1-0) van inrichting, op pagina 2
- Standaard [hersynchroniseren,](#page-1-1) op pagina 2
- [Hersynchroniseren](#page-2-0) via TFTP, op pagina 3
- Unieke profielen, [macro-uitbreiding](#page-6-0) en HTTP, op pagina 7
- Een apparaat automatisch [hersynchroniseren,](#page-9-0) op pagina 10
- Uw telefoons instellen voor onboarding via [activeringscode,](#page-17-0) op pagina 18
- [Hersynchroniseren](#page-18-0) via beveiligde HTTPS, op pagina 19
- [Profielbeheer,](#page-26-0) op pagina 27
- [Privacykoptekst](#page-29-0) telefoon instellen, op pagina 30
- Het [MIC-certificaat](#page-30-0) vernieuwen, op pagina 31
- De upgraderegel instellen voor de [Cisco-hoofdtelefoon,](#page-31-0) op pagina 32

# <span id="page-0-0"></span>**Inrichting van een telefoon met BroadSoft-server**

Alleen voor gebruiker van BroadSoft-server.

U kunt uw Cisco IP-telefoons voor meerdere platforms registreren op een BroadWorks-platform.

## **Procedure**

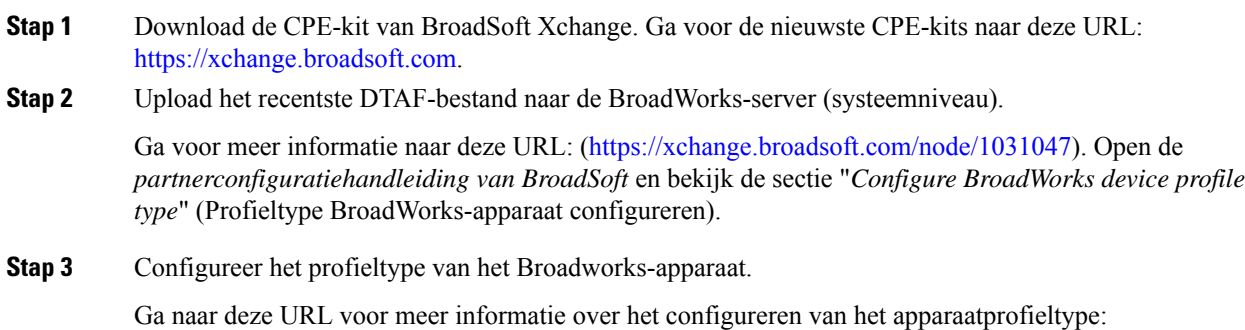

[https://xchange.broadsoft.com/node/1031047.](https://xchange.broadsoft.com/node/1031047) Open de *partnerconfiguratiehandleiding van BroadSoft* en bekijk de sectie "*Configure BroadWorks device profile type*" (Configuratie profieltype BroadWorks-apparaat).

# <span id="page-1-0"></span>**Overzicht voorbeelden van inrichting**

Dit hoofdstuk bevat voorbeeldprocedures voor de overdracht van configuratieprofielen tussen de telefoon en de inrichtingsserver.

Voor meer informatie over het maken van configuratieprofielen raadpleegt u [Inrichtingsindelingen.](p680_b_6800-mpp-ag_new_chapter6.pdf#nameddest=unique_208)

# <span id="page-1-2"></span><span id="page-1-1"></span>**Standaard hersynchroniseren**

In deze sectie wordt de standaardfunctionaliteit voor hersynchroniseren van de telefoons besproken.

# **Syslog gebruiken om berichten op te slaan**

Een telefoon kan worden geconfigureerd om logboekberichten te verzenden naar een syslog-server via UDP, inclusief berichten die betrekking hebben op inrichting. Om deze server te identificeren, opent u de webinterface van de telefoon (zie De [webinterface](p680_b_6800-mpp-ag_new_chapter7.pdf#nameddest=unique_187) van de telefoon openen),selecteert u **Voice (Spraak)** > **System (Systeem)** en identificeert u de server in de parameter **Syslog Server** van de sectie **Optional Network Configuration** (Optionele netwerkconfiguratie). Configureer het IP-adres van de syslog-server in het apparaat en controleer de berichten die tijdens de resterende procedures worden gegenereerd.

Als u de informatie wilt opvragen, opent u de webinterface van de telefoon, selecteert u **Info** > **Debug Info (Foutopsporingsinfo)** > **Control Logs (Controlelogboeken)** en klikt u op **messages** (berichten).

#### **Voordat u begint**

### **Procedure**

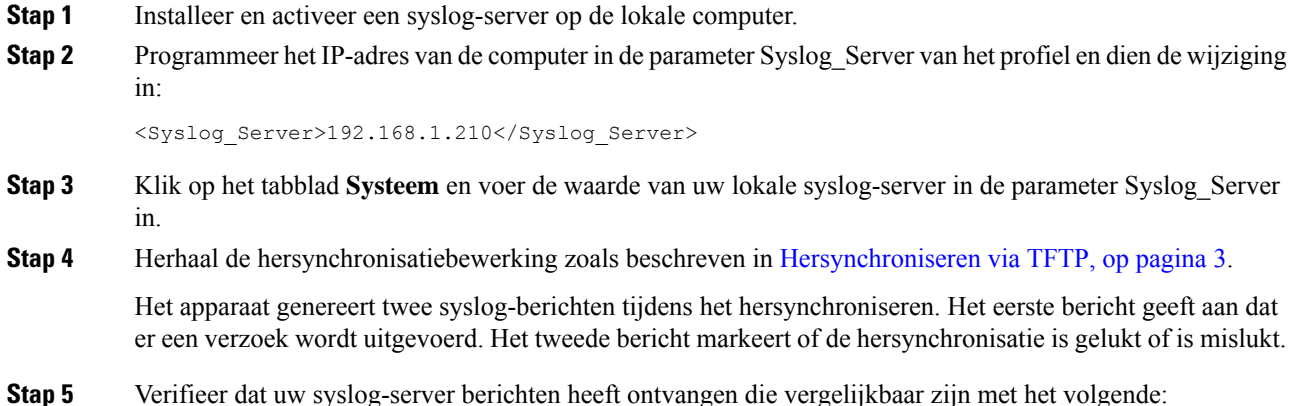

CP-68xx-3PCC 00:0e:08:ab:cd:ef –- Requesting resync tftp://192.168.1.200/basic.txtc.txt

Gedetailleerde berichten zijn beschikbaar door een parameter Debug\_Server te programmeren (in plaats van de parameter Syslog\_Server) met het IP-adres van de syslog-server en door Debug\_Level in te stellen op een waarde tussen 0 en 3 (3 is de meest uitgebreide):

```
<Debug_Server>192.168.1.210</Debug_Server>
<Debug_Level>3</Debug_Level>
```
De inhoud van deze berichten kan worden geconfigureerd met behulp van de volgende parameters:

- Log Request Msg (Aanvraagbericht registreren)
- Log\_Success\_Msg (Succesbericht registreren)
- Log Failure Msg (Foutbericht registreren)

Als een van deze parameters worden gewist, wordt het bijbehorende syslog-bericht niet gegenereerd.

# <span id="page-2-0"></span>**Hersynchroniseren via TFTP**

De telefoon ondersteunt meerdere netwerkprotocollen voor het ophalen van configuratieprofielen. Het meest eenvoudige profieloverdrachtsprotocol is TFTP(RFC1350). TFTP wordt veel gebruikt voor de inrichting van netwerkapparaten binnen privé LAN-netwerken. Hoewel het niet wordt aanbevolen voor de implementatie van externe eindpunten via het internet, kan TFTP nuttig zijn voor implementatie binnen kleine organisaties, voorinrichting op locatie en het ontwikkelen en testen. Zie [Voorinrichting](p680_b_6800-mpp-ag_new_chapter3.pdf#nameddest=unique_199) van apparaten op locatie voor meer informatie over voorinrichting op locatie. In de volgende procedure wordt een profiel aangepast na het downloaden van een bestand van een TFTP-server.

### **Procedure**

- **Stap 1** Sluit een computer en een telefoon aan op een hub, switch of kleine router in een LAN-omgeving.
- **Stap 2** Installeer en activeer een TFTP-server op de computer.
- **Stap 3** Gebruik een tekstverwerker om een configuratieprofiel te maken waarin de waarde voor GPP\_A wordt ingesteld op 12345678 zoals weergegeven in het voorbeeld.

```
<flat-profile>
  <GPP_A> 12345678
  \langle/GPP A>
</flat-profile>
```
**Stap 4** Sla het profiel op met de naam basic.txt in de hoofdmap van de TFTP-server.

U kunt controleren of de TFTP-server juist is geconfigureerd: verzoek het bestand basic.txt via een TFTP-client anders dan de telefoon. Bij voorkeur gebruikt u een TFTP-client die wordt uitgevoerd op een andere host dan de inrichtingsserver.

**Stap 5** Open de webbrowser van de computer op de beheerpagina/geavanceerde configuratiepagina. Bijvoorbeeld als het IP-adres van de telefoon 192.168.1.100 is:

http://192.168.1.100/admin/advanced

- **Stap 6** Selecteer het tabblad **Spraak** > **Inrichting** en controleer de waarden van de parameters voor algemene doeleinden GPP\_A tot GPP\_P. Deze zouden leeg moeten zijn.
- **Stap 7** Hersynchroniseer de testtelefoon met het basic.txt-configuratieprofiel door de URL voor hersynchronisatie in een browservenster te openen.

Als het IP-adres van de TFTP-server 192.168.1.200 is, zou de opdracht vergelijkbaar moeten zijn met het volgende voorbeeld:

http://192.168.1.100/admin/resync?tftp://192.168.1.200/basic.txt

Wanneer de telefoon deze opdracht ontvangt, verzoekt het apparaat op adres 192.168.1.100 het bestand basic.txt van de TFTP-server op IP-adres 192.168.1.200. De telefoon parseert het gedownloade bestand vervolgens en werkt de parameter GPP\_A bij met de waarde 12345678.

**Stap 8** Verifieer dat de parameter correct is bijgewerkt: vernieuw de configuratiepagina van de webbrowser op de computer en selecteer het tabblad **Spraak** > **Inrichting**.

De parameter GPP\_A moet de waarde 12345678 nu bevatten.

# **Berichten vastleggen op de Syslog-server**

Als een syslog-server is geconfigureerd op de telefoon door het gebruik van de parameters, worden er bij de bewerkingen voor hersynchroniseren en upgraden berichten naar de syslog-server verzonden. Een bericht kan worden gegenereerd aan het begin van een verzoek voor een extern bestand (configuratieprofiel of firmwareversie) en aan het eind van de bewerking (om succes of mislukking aan te geven).

U kunt de parameters ook configureren in het configuratiebestand voor de telefoon met XML-code (cfg.xml). Zie de syntaxis van de reeks in [Systeemlogparameters,](#page-4-0) op pagina 5 voor meer informatie over het configureren van de parameters.

### **Voordat u begint**

- Er wordt een syslog-server geïnstalleerd en geconfigureerd.
- Open de beheerwebpagina van de telefoon. Zie De [webinterface](p680_b_6800-mpp-ag_new_chapter7.pdf#nameddest=unique_187) van de telefoon openen.

#### **Procedure**

**Stap 1** Klik op **Spraak** > **Systeem**.

- **Stap 2** Voer in de sectie **Optional Network Configuration** (Optionele netwerkconfiguratie) het IP-adres van de server in bij **Syslog Server** en geef desgewenst een **Syslog Identifier** (Syslog-id) op zoals is gedefinieerd in [Systeemlogparameters,](#page-4-0) op pagina 5.
- **Stap 3** U kunt optioneel de inhoud van de syslog-berichten definiëren met **Log Request Msg** (Aanvraagbericht registreren), **Log Success Msg** (Succesbericht registreren) en **Log Failure Msg** (Foutbericht registreren), zoals is gedefinieerd in [Systeemlogparameters,](#page-4-0) op pagina 5.

De velden waarmee de inhoud van syslog-berichten wordt gedefinieerd, bevinden zich in de sectie **Configuratieprofiel** van het tabblad **Spraak** > **Inrichting**. Als u de berichtinhoud niet opgeeft, worden de standaardinstellingen in de velden gebruikt. Als een van deze velden wordt gewist, wordt het bijbehorende syslog-bericht niet gegenereerd.

- **Stap 4** Klik op **Alle wijzigingen indienen** om de configuratie toe te passen.
- **Stap 5** Controleer de geldigheid van de configuratie.
	- a) Voer een TFTP-hersynchronisatie uit. Zie [Hersynchroniseren](#page-2-0) via TFTP, op pagina 3.

Het apparaat genereert twee syslog-berichten tijdens het hersynchroniseren. Het eerste bericht geeft aan dat er een verzoek wordt uitgevoerd. Het tweede bericht markeert of de hersynchronisatie is gelukt of is mislukt.

b) Verifieer dat uw syslog-server berichten heeft ontvangen die vergelijkbaar zijn met het volgende:

CP-78xx-3PCC 00:0e:08:ab:cd:ef: hersynchronisatie aanvragen tftp://192.168.1.200/basic.txt

CP-88xx-3PCC 00:0e:08:ab:cd:ef: geslaagde hersynchronisatie tftp://192.168.1.200/basic.txt

## <span id="page-4-0"></span>**Systeemlogparameters**

De volgende tabel definieert de functie en het gebruik van de syslogparameters in de sectie **Optionele netwerkconfiguratie** op het tabblad **Spraak** > **Systeem** op de telefoonwebpagina. Hij definieert ook de syntaxis van de tekenreeks die aan het telefoonconfiguratiebestand (cfg.xml) is toegevoegd met XML-code om een parameter te configureren.

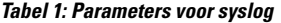

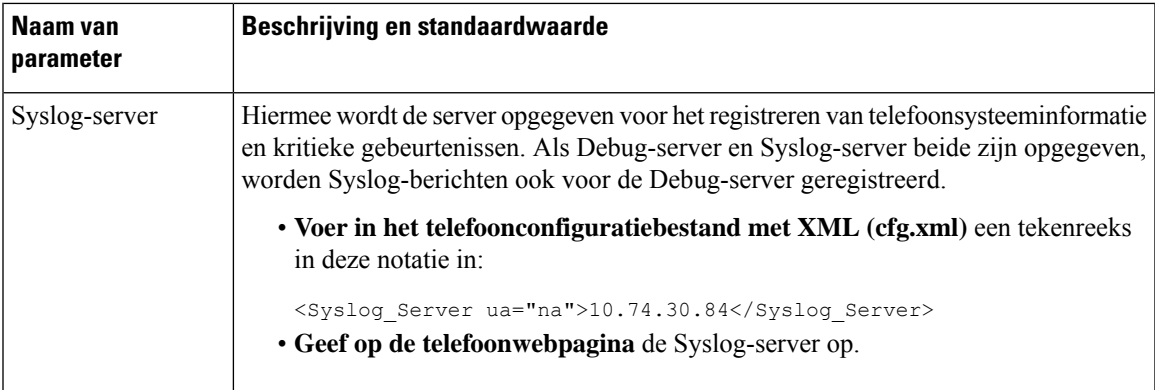

 $\mathbf I$ 

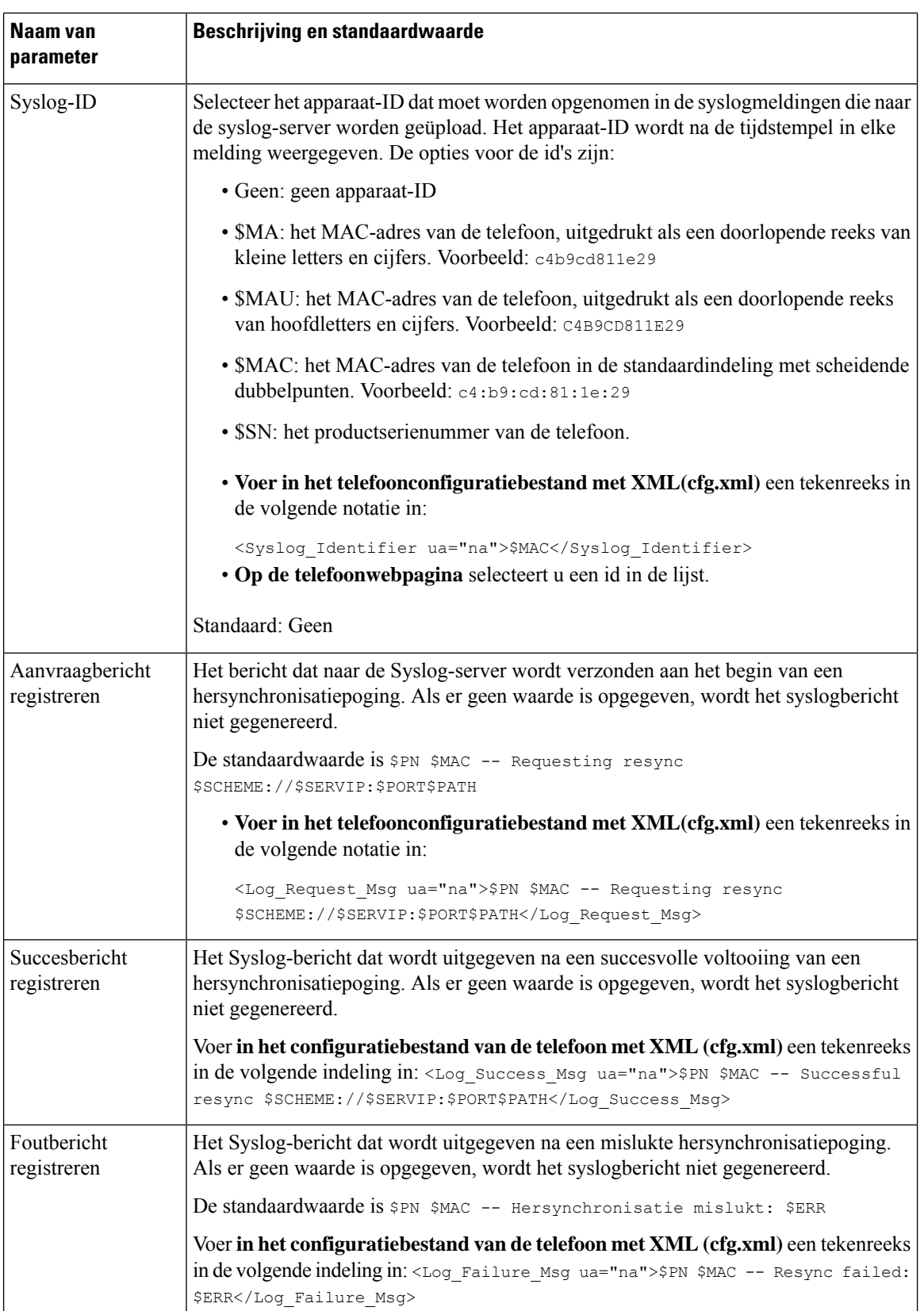

ı

# <span id="page-6-0"></span>**Unieke profielen, macro-uitbreiding en HTTP**

In een implementatie waarbij elke telefoon moet worden geconfigureerd met verschillende waarden voor sommige parameters, zoals User\_ID of Display\_Name, kan de serviceprovider een uniek profiel maken voor elk geïmplementeerd apparaat en deze profielen hosten op een inrichtingsserver. Elke telefoon moet afzonderlijk worden geconfigureerd om te hersynchroniseren naar diens eigen profiel, volgens een vooraf bepaalde naamgevingsconventie voor profielen.

De URL-syntaxis voor het profiel kan identificerende informatie bevatten die specifiek is voor elke telefoon, zoals het MAC-adres of het serienummer, door de macro-uitbreiding van ingebouwde variabelen te gebruiken. Met macro-uitbreiding is het niet meer nodig om deze waarden op meerdere locaties binnen elk profiel te specificeren.

Een profielregel ondergaat de macro-uitbreiding voordat de regel wordt toegepast op de telefoon. De macro-uitbreiding bepaalt een aantal waarden, bijvoorbeeld:

- \$MA is een uitbreiding op het 12-cijferige MAC-adres van het toestel (met kleine hexadecimale tekens). Bijvoorbeeld 000e08abcdef.
- \$SN is een uitbreiding op het serienummer van de eenheid. Bijvoorbeeld 88012BA01234.

Andere waarden kunnen op dezelfde wijze macro-uitbreiding ondergaan, inclusief alle parameters voor algemene doeleinden; GPP \_A tot GPP\_P. U kunt een voorbeeld van dit proces zien in [Hersynchroniseren](#page-2-0) via TFTP, op [pagina](#page-2-0) 3. Macro-uitbreiding is niet beperkt tot de URL-bestandsnaam, maar kan ook worden toegepast op enig onderdeel van de profielregelparameter. Naar deze parameters wordt verwezen als \$P tot en met \$A. Zie Variabelen voor [macro-uitbreiding](p680_b_6800-mpp-ag_new_chapter5.pdf#nameddest=unique_156) voor een volledige lijst met variabelen die beschikbaar zijn voor de macro-uitbreiding.

In deze oefening is een profiel specifiek voor een telefoon ingericht op een TFTP-server.

# **Inrichting van specifiek IP-telefoonprofiel op een TFTP-server**

#### **Procedure**

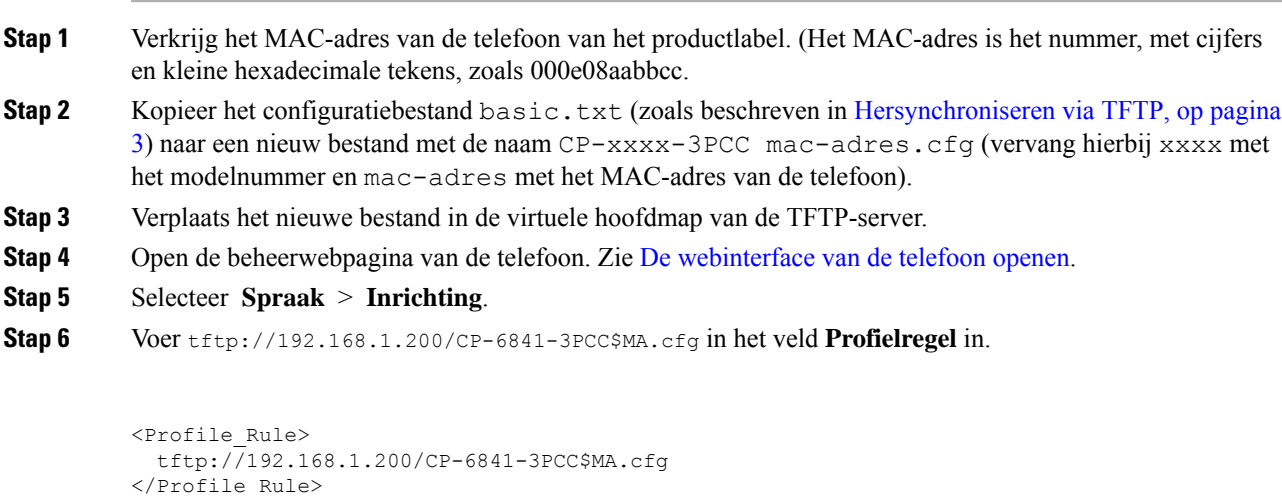

**Stap 7** Klik op **Submit All Changes**. Hierdoor wordt er direct opnieuw opgestart en gehersynchroniseerd.

Wanneer de volgende hersynchronisatie wordt uitgevoerd, haalt de telefoon het nieuwe bestand op door de macro-expressie \$MA uit te breiden tot het MAC-adres.

# **Hersynchroniseren via HTTP GET**

HTTP biedt een meer betrouwbaar mechanisme voor hersynchronisatie dan TFTP omdat HTTP een TCP-verbinding tot stand brengt en TFT het minder betrouwbare UDP gebruikt. Bovendien bieden HTTP-servers verbeterde functies voor filteren en logboeken vergeleken met TFTP-servers.

Aan de kant van de client is er geen speciale configuratie-instelling op de server nodig voor de telefoon om te kunnen hersynchroniseren met HTTP. De syntaxis van de parameter Profile\_Rule voor het gebruik van HTTP met de GET-methode is vergelijkbaar met de syntaxis die wordt gebruikt voor TFTP. Als een standaard webbrowser een profiel kan ophalen vanuit uw HTTP-server, zou de telefoon dit ook moeten kunnen doen.

## **Hersynchroniseren met HTTP GET**

#### **Procedure**

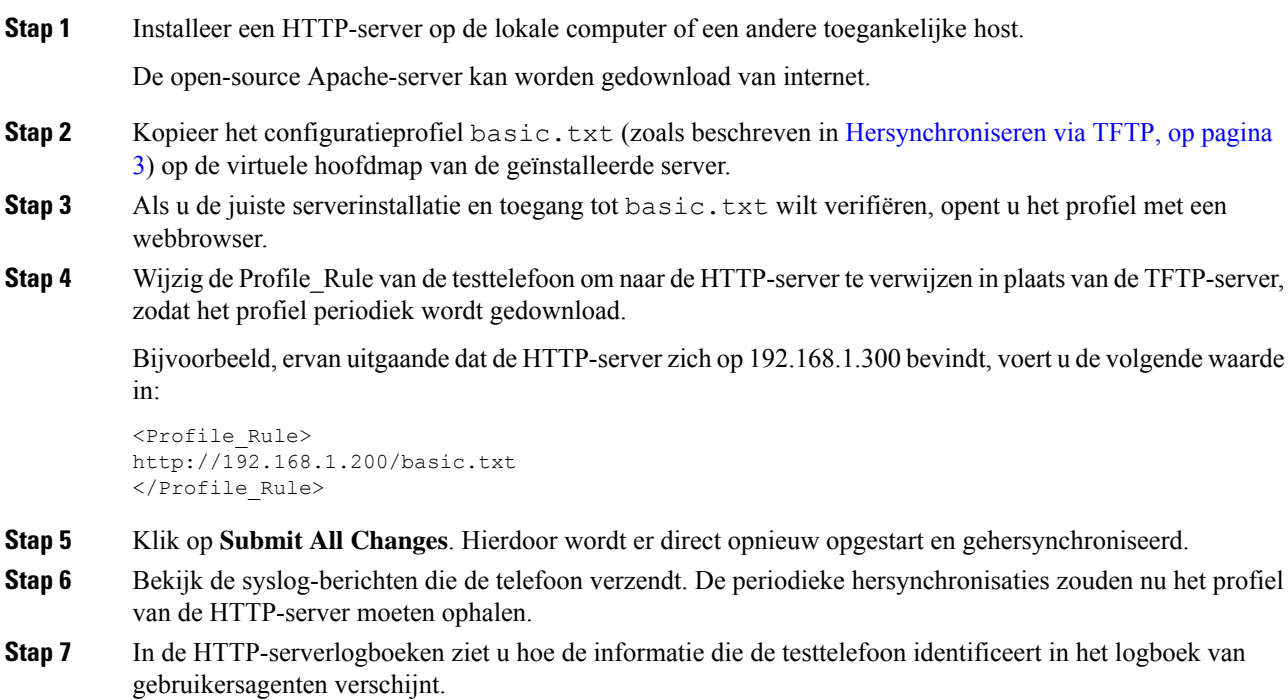

Deze informatie moet de fabrikant, de productnaam, de huidige firmwareversie en het serienummer bevatten.

# **Inrichting via Cisco XML**

Voor elk van de telefoons, hier aangeduid als xxxx, kunt u de inrichting uitvoeren via Cisco XML-functies.

U kunt een XML-object verzenden naar de telefoon met een SIP Notify-pakket of een HTTP Post naar de CGI-interface van de telefoon: http://IPAddressPhone/CGI/Execute.

De CP-xxxx-3PCC breidt de Cisco XML-functie uit om inrichting via een XML-object te ondersteunen:

```
<CP-xxxx-3PCCExecute>
       <ExecuteItem URL=Resync:[profile-rule]/>
</CP-xxxx-3PCCExecute>
```
Nadat de telefoon het XML-object heeft ontvangen, wordt het inrichtingsbestand uit [profiel-regel] gedownload. Deze regel gebruikt macro's om de ontwikkeling van de XML-servicestoepassing te vereenvoudigen.

# **URL-oplossing met macro-uitbreiding**

Submappen met meerdere profielen op de server bieden een handige methode voor het beheren van een groot aantal geïmplementeerde apparaten. De profiel-URL kan het volgende bevatten:

- Een inrichtingsservernaam of een expliciet IP-adres. Als het profiel de inrichtingsserver op naam identificeert, voert de telefoon een DNS-zoekopdracht uit om de naam op te halen.
- Een niet-standaard serverpoort die wordt opgegeven in de URL met behulp van de standaardsyntaxis :poort na de servernaam.
- De submap van de virtuele hoofdmap van de server waar het profiel is opgeslagen, opgegeven door de standaard URL-notatie te gebruiken en beheerd door macro-uitbreiding.

Bijvoorbeeld: de volgende Profile\_Rule vraagt het profielbestand (\$PN.cfg), in de serversubmap /cisco/config, op van de TFTP-server die wordt uitgevoerd op de host prov.telco.com die luistert naar een verbinding op poort 6900:

```
<Profile_Rule>
tftp://prov.telco.com:6900/cisco/config/$PN.cfg
</Profile_Rule>
```
Een profiel voor elke telefoon kan worden geïdentificeerd in een parameter voor algemene doeleinden, waarbij binnen een gemeenschappelijke profielregel met behulp van macro-uitbreiding naar de waarde wordt verwezen.

Stel bijvoorbeeld dat GPP\_B wordt gedefinieerd als Dj6Lmp23Q.

De Profile Rule heeft de waarde:

```
tftp://prov.telco.com/cisco/$B/$MA.cfg
```
Wanneer het apparaat hersynchroniseert en de macro's worden uitgebreid, vraagt de telefoon met MAC-adres 000e08012345 het profiel op met de naam die het MAC-adres van het apparaat bevat op de volgende URL:

```
tftp://prov.telco.com/cisco/Dj6Lmp23Q/000e08012345.cfg
```
# <span id="page-9-0"></span>**Een apparaat automatisch hersynchroniseren**

Een apparaat kan periodiek hersynchroniseren naar de inrichtingsserver om ervoor te zorgen dat eventuele profielwijzigingen op de server worden doorgegeven aan het eindpuntapparaat (in tegenstelling tot het verzenden van een expliciet verzoek tot hersynchronisatie naar het eindpunt).

Zodat de telefoon periodiek hersynchroniseert naar een server, wordt er een configuratieprofiel-URL gedefinieerd met de parameter Profile\_Rule en wordt er een hersynchronisatieperiode gedefinieerd met de parameter Resync\_Periodic.

#### **Voordat u begint**

Open de beheerwebpagina van de telefoon. Zie De [webinterface](p680_b_6800-mpp-ag_new_chapter7.pdf#nameddest=unique_187) van de telefoon openen.

#### **Procedure**

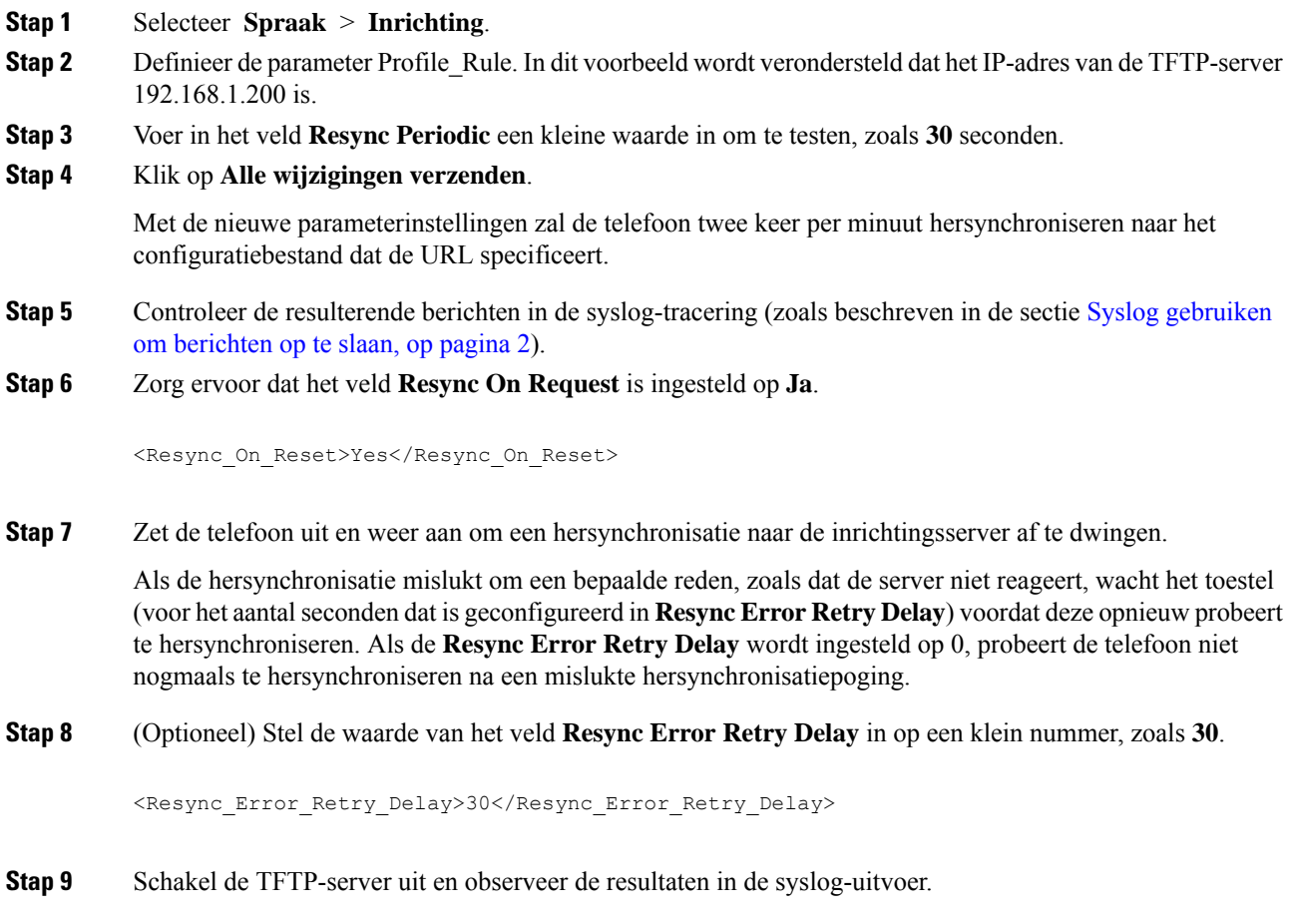

# **Parameters voor het hersynchroniseren van profielen**

In de volgende tabel worden de functie en het gebruik van de parameters voor hersynchroniseren van profielen in de sectie **Configuratieprofiel** op het tabblad **Spraak** > **Inrichting** op de webpagina van de telefoon gedefinieerd. Hij definieert ook de syntaxis van de tekenreeks die aan het telefoonconfiguratiebestand (cfg.xml) is toegevoegd met XML-code om een parameter te configureren.

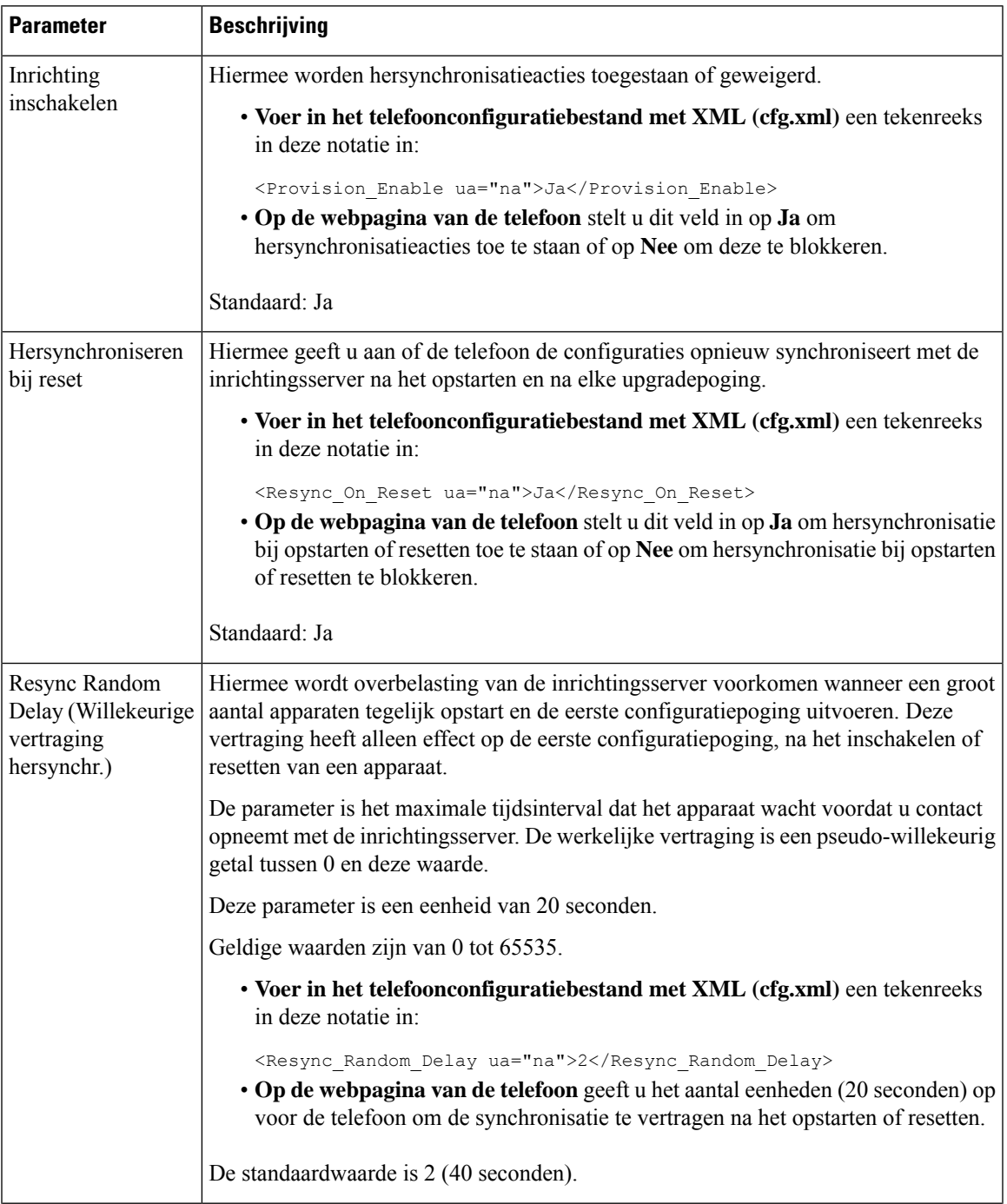

r

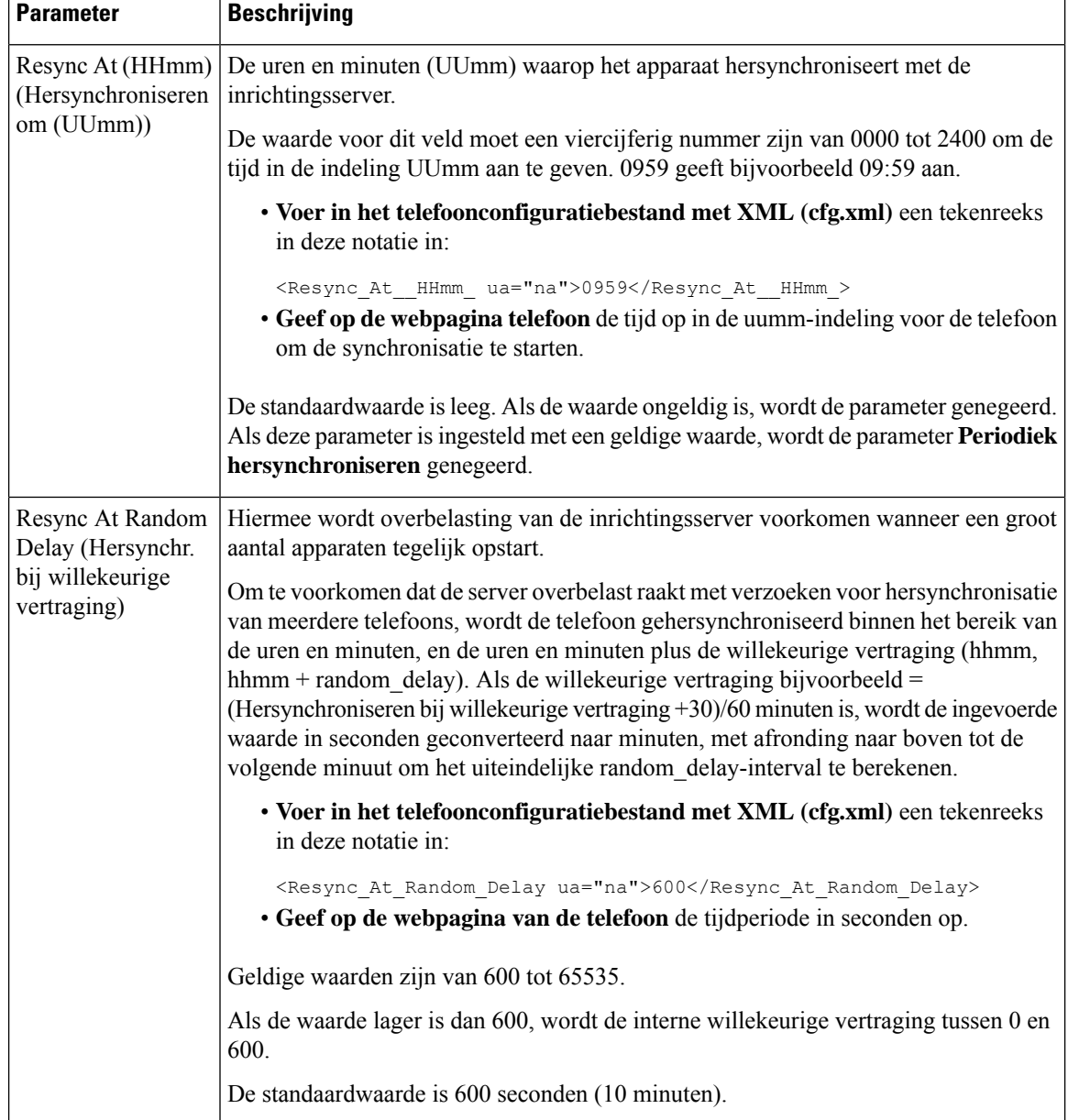

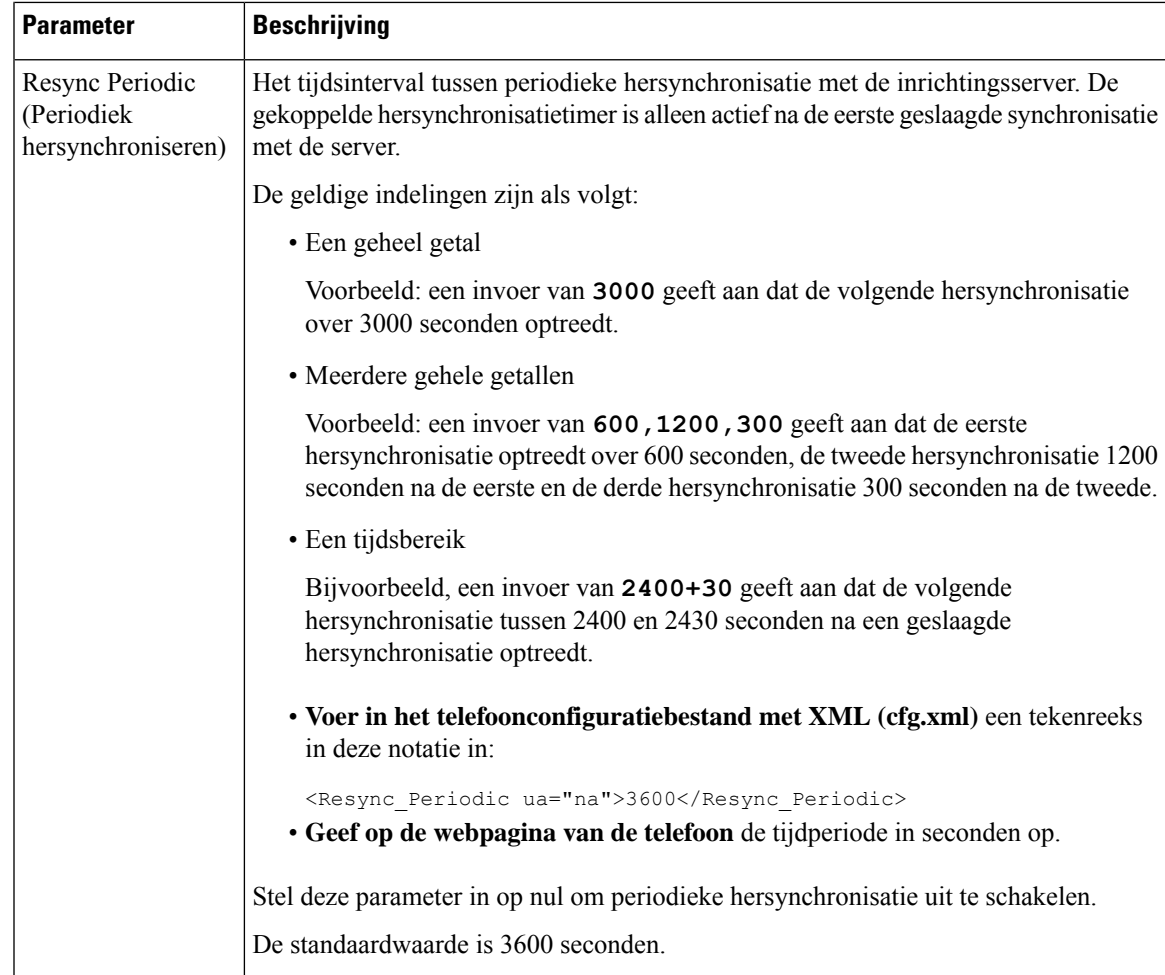

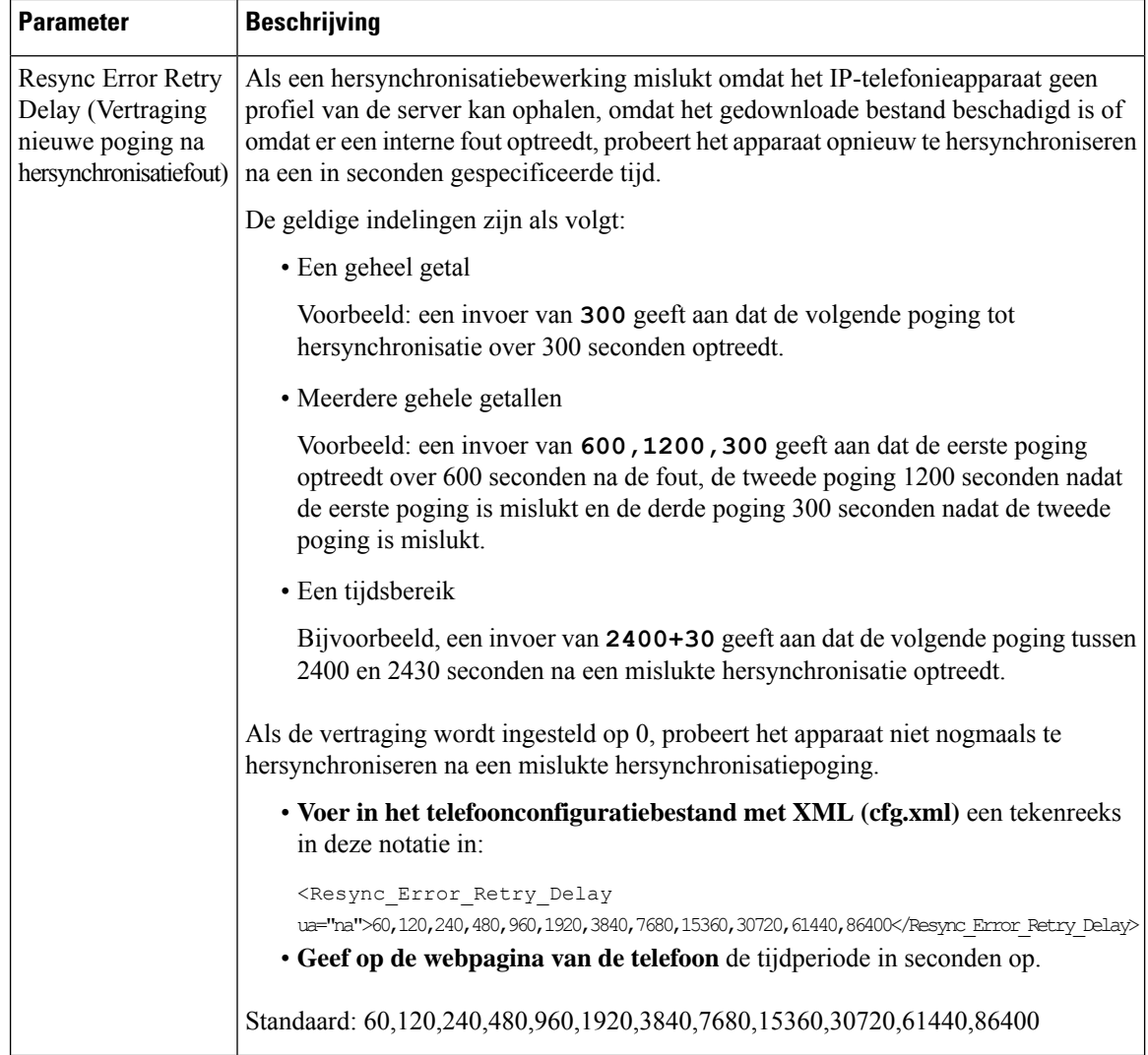

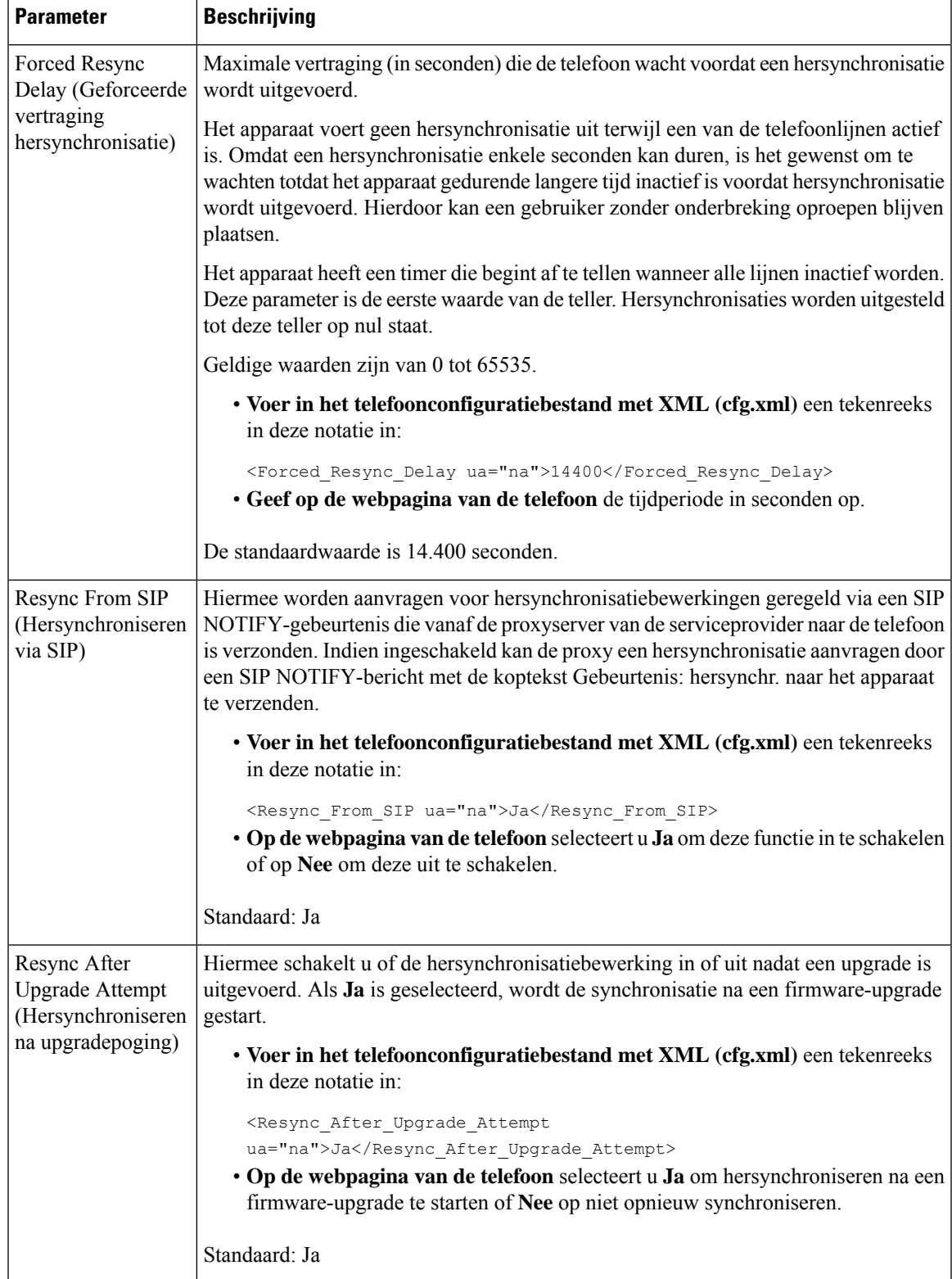

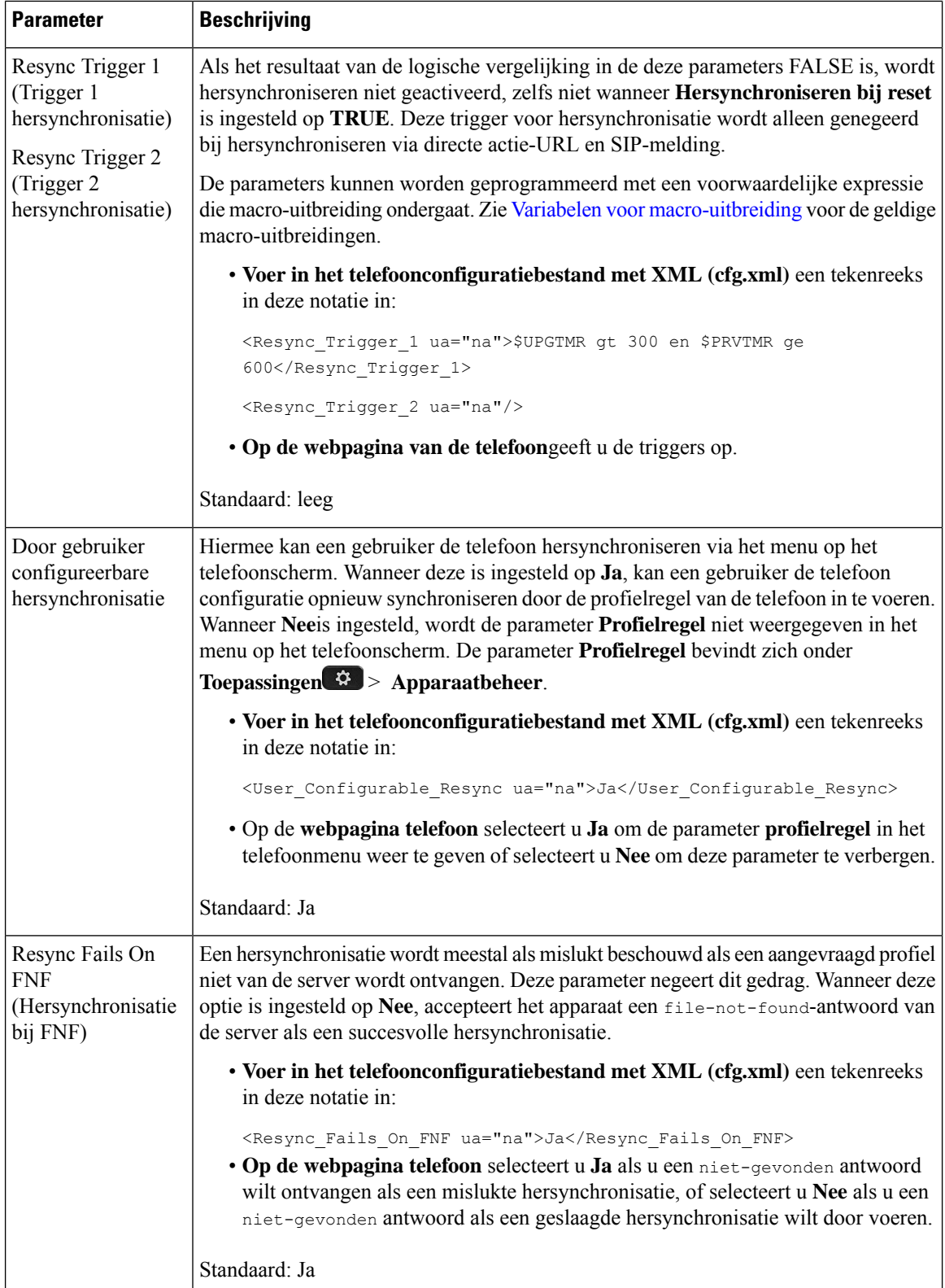

 $\mathbf l$ 

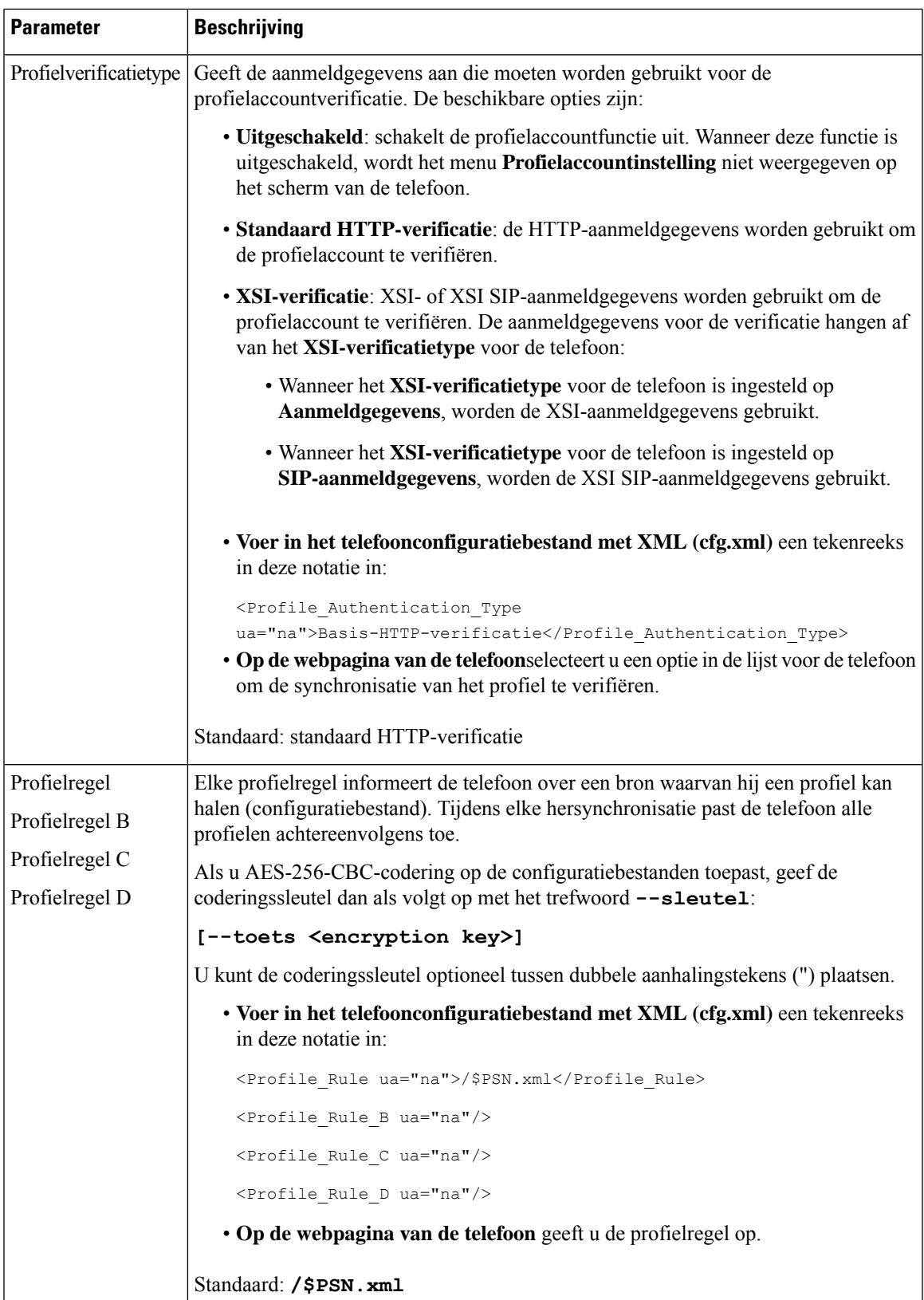

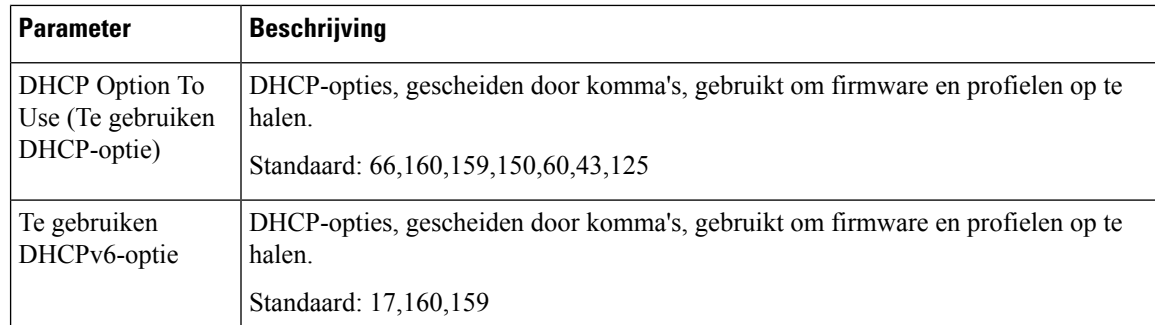

# <span id="page-17-0"></span>**Uw telefoons instellen voor onboarding via activeringscode**

Als uw netwerk is geconfigureerd voor onboarding via een activeringscode, kunt u nieuwe telefoons zo instellen dat deze automatisch op een veilige manier worden geregistreerd. U genereert een unieke activeringscode van 16 cijfers en verstrekt deze aan elke gebruiker. De gebruiker voert de activeringscode in en de telefoon wordt automatisch geregistreerd. Met deze functie blijft uw netwerk beveiligd omdat de telefoon pas kan worden geregistreerd als de gebruiker een geldige activeringscode invoert.

Activeringscodes kunnen slechts één keer worden gebruikt en hebben een vervaldatum. Als een gebruiker een verlopen code invoert, wordt op het scherm van de telefoon Ongeldige activeringscode weergegeven. In dat geval geeft u de gebruiker een nieuwe code.

Deze functie is beschikbaar in firmwareversie 11-2-3MSR1, BroadWorks Application Server versie 22.0 (patch AP.as.22.0.1123.ap368163 en de bijbehorende afhankelijkheden). U kunt ook telefoons met oudere firmware wijzigen om deze functie te gebruiken. Gebruik hiervoor de volgende procedure.

### **Voordat u begint**

Zorg ervoor dat u de service activation.webex.com via uw firewall toestaat onboarding via activeringscode te ondersteunen.

Als u voor het verbinden een proxyserver wilt instellen, moet u controleren of de proxyserver correct is geconfigureerd. Zie Een [proxyserver](p680_b_6800-mpp-ag_new_chapter9.pdf#nameddest=unique_52) instellen.

Open de webpagina van de telefoon. De [webinterface](p680_b_6800-mpp-ag_new_chapter7.pdf#nameddest=unique_187) van de telefoon openen

### **Procedure**

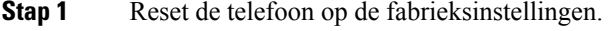

- **Stap 2** Selecteer **Spraak** > **Inrichting** > **Configuratieprofiel**.
- **Stap 3** Voer de profielregel in het veld **Profielregel** in, zoals wordt beschreven in de tabel [Parameters](#page-18-1) voor de inrichting van [activeringscodes,](#page-18-1) op pagina 19.
- **Stap 4** (Optioneel) Voer in de sectie **Firmware-upgrade** de upgraderegel in het veld **Upgraderegel** in, zoals wordt beschreven in de tabel Parameters voor de inrichting van [activeringscodes,](#page-18-1) op pagina 19.
- **Stap 5** Verzend alle wijzigingen.

Ш

# <span id="page-18-1"></span>**Parameters voor de inrichting van activeringscodes**

In de volgende tabel wordt een definitie gegeven van de functie en het gebruik van de parameters voor de activeringscode in de sectie **Configuratieprofiel** op het tabblad**Spraak** > **Inrichting** op de telefoonwebpagina. Hij definieert ook de syntaxis van de tekenreeks die aan het telefoonconfiguratiebestand (cfg.xml) istoegevoegd met XML-code om een parameter te configureren.

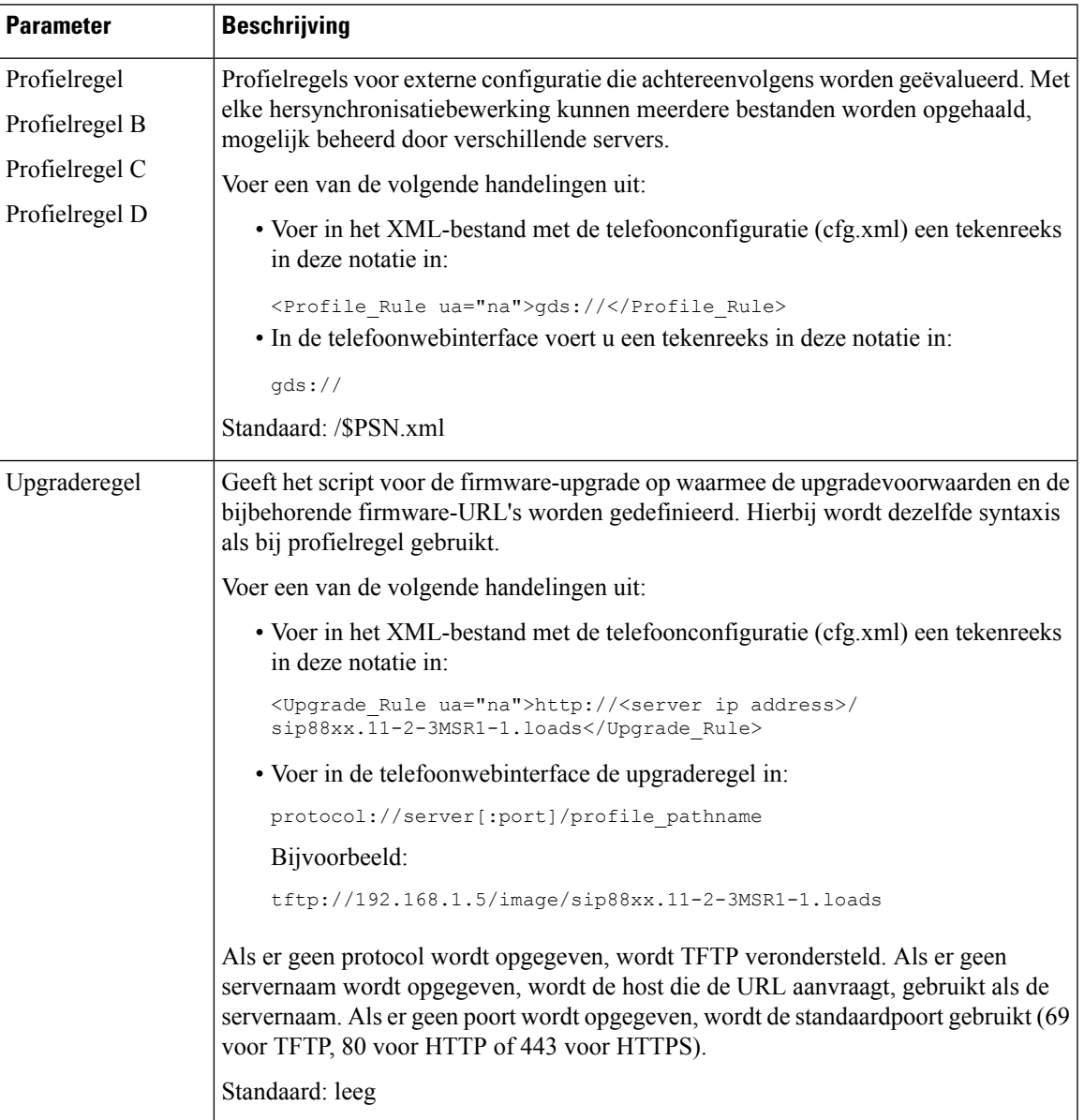

# <span id="page-18-0"></span>**Hersynchroniseren via beveiligde HTTPS**

Deze mechanismen zijn beschikbaar op de telefoon voor hersynchronisatie met behulp van een beveiligd communicatieproces:

- Standaard hersynchroniseren via HTTPS
- HTTPS met clientcertificaatverificatie
- HTTPS-clientfiltering en dynamische inhoud

# <span id="page-19-0"></span>**Standaard hersynchroniseren via HTTPS**

Met HTTPS wordt SSL toegevoegd aan HTTP voor externe inrichting, zodat:

- de telefoon de inrichtingsserver kan verifiëren.
- de inrichtingsserver de telefoon kan verifiëren.
- Vertrouwelijkheid van informatie die wordt uitgewisseld tussen de telefoon en de inrichtingsserver wordt gegarandeerd.

SSL genereert geheime (symmetrische) sleutels en wisselt deze uit voor elke verbinding tussen de telefoon en de server, met openbare/privé sleutelparen die vooraf zijn geïnstalleerd op de telefoon en de inrichtingsserver.

Aan de kant van de client is er geen speciale configuratie-instelling op de server nodig voor de telefoon om te kunnen hersynchroniseren met HTTPS. De syntaxis van de parameter Profile\_Rule voor het gebruik van HTTPS met de GET-methode is vergelijkbaar met de syntaxis die wordt gebruikt voor HTTP of TFTP. Als een standaard webbrowser een profiel kan ophalen vanuit uw HTTPS-server, zou de telefoon dit ook moeten kunnen doen.

Naast het installeren van een HTTPS-server, moet een SSL-servercertificaat met ondertekening van Cisco op de inrichtingsserver worden geïnstalleerd. De apparaten kunnen niet hersynchroniseren met een server die HTTPS gebruikt tenzij de server een door Cisco ondertekend servercertificaat levert. Instructies voor het maken van ondertekende SSL-certificaten voor spraakproducten zijn te vinden op [https://supportforums.cisco.com/docs/DOC-9852.](https://supportforums.cisco.com/docs/DOC-9852)

## **Verifiëren met Standaard hersynchroniseren via HTTPS**

#### **Procedure**

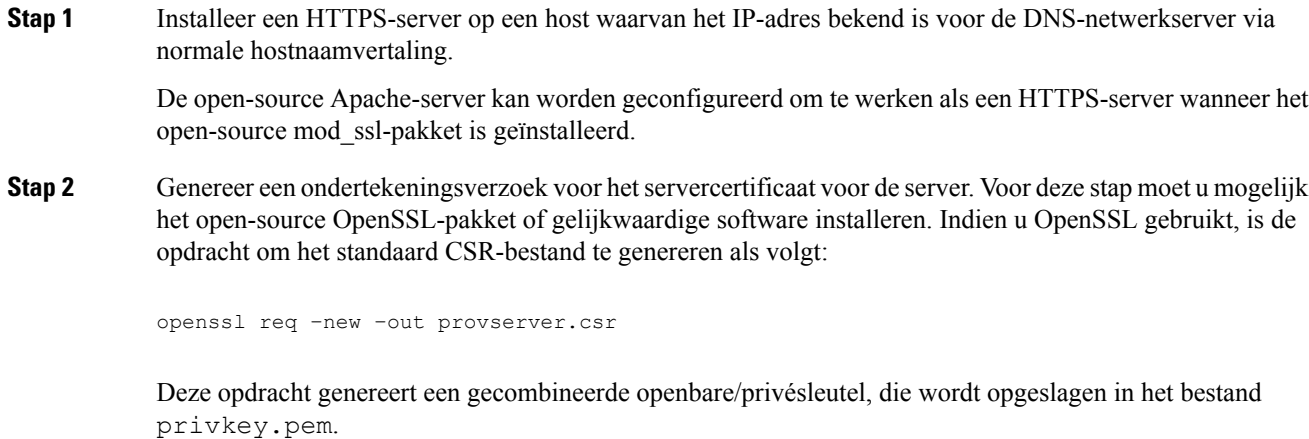

**Stap 3** Stuur het CSR-bestand (provserver.csr) naar Cisco om het te laten ondertekenen.

Een ondertekend servercertificaat wordt teruggezonden (provserver.cert) samen met een Sipura CA Client Root-certificaat, spacroot.cert.

Zie <https://supportforums.cisco.com/docs/DOC-9852> voor meer informatie.

**Stap 4** Sla het ondertekende servercertificaat, het bestand met de gecombineerde privésleutel en het clientbasiscertificaat op in de juiste locaties op de server.

In het geval van een Apache-installatie op Linux zijn deze locaties meestal als volgt:

```
# Server Certificate:
SSLCertificateFile /etc/httpd/conf/provserver.cert
# Server Private Key:
SSLCertificateKeyFile /etc/httpd/conf/pivkey.pem
# Certificate Authority:
SSLCACertificateFile /etc/httpd/conf/spacroot.cert
```
**Stap 5** Start de server opnieuw op.

- **Stap 6** Kopieer het configuratiebestand basic.txt (zoals beschreven in [Hersynchroniseren](#page-2-0) via TFTP, op pagina [3](#page-2-0)) naar de virtuele hoofdmap van de HTTPS-server.
- **Stap 7** Controleer of de server correct werkt door basic.txt te downloaden van de HTTPS-server met een standaardbrowser vanuit de lokale computer.
- **Stap 8** Controleer het servercertificaat dat de server levert.

De browser herkent het certificaat waarschijnlijk niet als geldig tenzij de browser vooraf is geconfigureerd voor het accepteren van Cisco als een basis-CA. De telefoons verwachten echter dat het certificaat op deze manier is ondertekend.

Pas de Profile\_Rule van het testapparaat aan om een verwijzing naar de HTTPS-server te bevatten, bijvoorbeeld:

```
<Profile_Rule>
https://my.server.com/basic.txt
</Profile_Rule>
```
In dit voorbeeld wordt ervan uitgegaan dat de naam van de HTTPS-server **my.server.com** is.

- **Stap 9** Klik op **Submit All Changes**.
- **Stap 10** Bekijk de syslog-tracering die de telefoon verzendt.

Het syslog-bericht zou moeten aangeven dat de hersynchronisatie het profiel van de HTTPS-server heeft verkregen.

**Stap 11** (Optioneel) Gebruik een Ethernet-protocolanalysator op het telefoonsubnet om te verifiëren dat de pakketten zijn gecodeerd.

> In deze oefening is clientcertificaatverificatie niet ingeschakeld. De verbinding tussen de telefoon en de server is gecodeerd. De overdracht is echter niet beveiligd omdat elke client verbinding kan maken met de server en het bestand kan aanvragen, indien de bestandsnaam en maplocatie bekend zijn. Voor beveiligd hersynchroniseren moet de server de client ook verifiëren, zoals aangetoond in de oefening beschreven in HTTPS met [clientcertificaatverificatie,](#page-21-0) op pagina 22.

# <span id="page-21-0"></span>**HTTPS met clientcertificaatverificatie**

In de standaardfabrieksconfiguratie verzoekt de server geen SSL-clientcertificaat van een client. Overdracht van het profiel is niet veilig omdat alle clients verbinding kunnen maken met de server en het profiel kunnen verzoeken. U kunt de configuratie bewerken om clientverificatie in te schakelen; de server vereist een clientcertificaat om de telefoon te verifiëren voordat een verbindingsverzoek wordt geaccepteerd.

Vanwege deze vereiste, kan de hersynchronisatiebewerking niet onafhankelijk worden getest via een browser die niet over de juiste referenties beschikt. De uitwisseling van SSL-sleutels binnen de HTTPS-verbinding tussen de testtelefoon en de server kan worden waargenomen met het hulpprogramma ssldump. De tracering van het hulpprogramma toont de interactie tussen client en server.

## **HTTPS verifiëren met clientcertificaten**

### **Procedure**

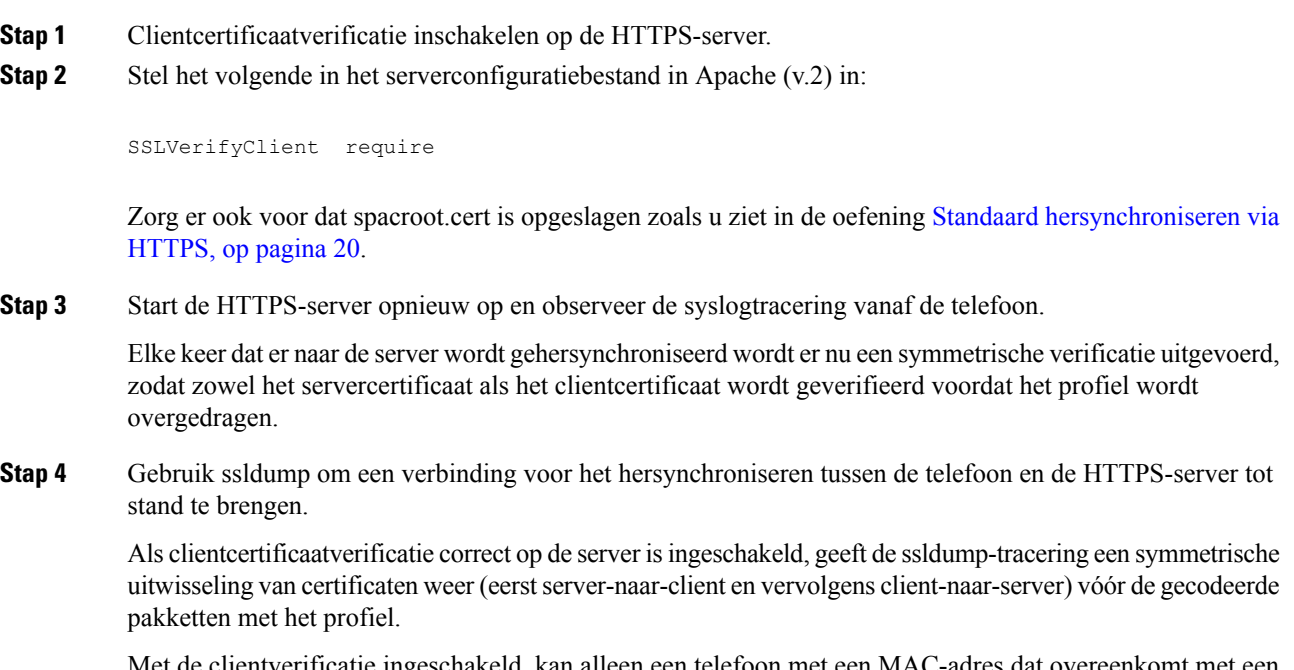

hakeld, kan alleen een telefoon met een MAC-adres dat overeenkomt met een geldig clientcertificaat het profiel van de inrichtingsserver verzoeken. De server weigert een verzoek van een gewone browser of een ander niet-geautoriseerd apparaat.

# **Een HTTPS-server configureren voor clientfiltering en dynamische inhoud**

Als de HTTPS-server is geconfigureerd om een clientcertificaat te vereisen, identificeert de informatie in het certificaat de telefoon die wordt gehersynchroniseerd en levert het de correcte configuratie-informatie aan de telefoon.

De HTTPS-server stelt de certificaat-informatie beschikbaar aan CGI-scripts (of gecompileerde CGI-programma's) die worden opgeroepen als onderdeel van het verzoek voor hersynchronisatie. Deze oefening maakt ter illustratie gebruik van de open-source Perl-scripttaal en er wordt aangenomen dat Apache (v.2) wordt gebruikt als de HTTPS-server.

### **Procedure**

**Stap 1** Installeer Perl op de host waarop de HTTPS-server wordt uitgevoerd.

**Stap 2** Genereer het volgende Perl-reflectorscript:

```
#!/usr/bin/perl -wT
use strict;
print "Content-Type: text/plain\n\n";
print "<flat-profile><GPP_D>";
print "OU=$ENV{'SSL_CLIENT_I_DN_OU'},\n";
print "L=$ENV{'SSL_CLIENT_I_DN_L'},\n";
print "S=$ENV{'SSL CLIENT I DN S'}\n";
print "</GPP_D></flat-profile>";
```
- **Stap 3** Sla dit bestand op met de bestandsnaam reflect.pl, met uitvoeringstoestemming (chmod 755 op Linux), in de map CGI-scripts van de HTTPS-server.
- **Stap 4** Verifieer de toegankelijkheid van CGI-scripts op de server (dat wil zeggen /cgi-bin/...).
- **Stap 5** Wijzig de Profile Rule op het testapparaat zodat deze hersynchroniseert met het reflectorscript, zoals in het volgende voorbeeld:

https://prov.server.com/cgi-bin/reflect.pl?

- **Stap 6** Klik op **Submit All Changes**.
- **Stap 7** Bekijk de syslogtracering om te controleren dat hersynchroniseren lukt.
- **Stap 8** Open de beheerwebpagina van de telefoon. Zie De [webinterface](p680_b_6800-mpp-ag_new_chapter7.pdf#nameddest=unique_187) van de telefoon openen.
- **Stap 9** Selecteer **Spraak** > **Inrichting**.
- **Stap 10** Verifieer dat de parameter GPP\_D de informatie bevat die het script heeft vastgelegd.

Deze informatie bevat de productnaam, het MAC-adres en het serienummer als het testapparaat een uniek certificaat van de fabrikant heeft. De informatie bevat algemene tekenreeksen als het toestel is geproduceerd vóór firmwareversie 2.0.

Een soortgelijk script kan informatie over het apparaat dat hersynchroniseert bepalen en het apparaat vervolgens de juiste configuratieparameterwaarden geven.

# **HTTPS-certificaten**

De telefoon biedt een betrouwbare en veilige inrichtingsstrategie die is gebaseerd op de HTTPS-verzoeken van het apparaat naar de inrichtingsserver. Zowel een servercertificaat als een clientcertificaat wordt gebruikt om de telefoon aan de server en de server aan de telefoon te verifiëren.

Naast de door Cisco uitgegeven certificaten accepteert de telefoon ook servercertificaten van veelgebruikte SSL-certificaatproviders.

Als u HTTPS wilt gebruiken met de telefoon, moet u een Certificate Signing Request (CSR) genereren en dit indienen bij Cisco. De telefoon genereert een certificaat voor installatie op de inrichtingsserver. De telefoon accepteert het certificaat wanneer deze een HTTPS-verbinding wil maken met de inrichtingsserver.

## **HTTPS-methodologie**

HTTPScodeert de communicatie tussen een client en een server, waarmee de berichtinhoud wordt beschermd tegen andere netwerkapparaten. De coderingsmethode voor de hoofdtekst van de communicatie tussen een client en een server is gebaseerd op cryptografie metsymmetrische sleutels. Met cryptografie metsymmetrische sleutels delen een client en een server een enkele geheime sleutel via een beveiligd kanaal dat wordt beschermd met openbare/privésleutelcodering.

Berichten die met de geheime sleutel zijn gecodeerd kunnen alleen worden gedecodeerd met behulp van dezelfde sleutel. HTTPS ondersteunt een breed scala aan symmetrische coderingsalgoritmen. De telefoon implementeert maximaal 256-bits symmetrische codering, met de Amerikaanse Encryption Standard (AES), naast 128-bits RC4.

HTTPS zorgt ook voor de verificatie van een server en een client in een beveiligde transactie. Deze functie zorgt ervoor dat een inrichtingsserver en een afzonderlijke client niet kunnen worden vervalst door andere apparaten op het netwerk. Deze functionaliteit is van essentieel belang in de context van externe eindpuntinrichting.

Server- en clientverificatie wordt uitgevoerd met openbare/privésleutelcodering met een certificaat dat de openbare sleutel bevat. Tekst die is gecodeerd met een openbare sleutel kan alleen worden gedecodeerd door de bijbehorende privésleutel (en vice versa). De telefoon ondersteunt het RSA-algoritme (Rivest-Shamir-Adleman) voor cryptografie met openbare/privésleutel.

## **SSL-servercertificaat**

Elke veilige inrichtingsserver krijgt een SSL-servercertificaat (secure sockets layer) dat rechtstreeks door Cisco wordt ondertekend. De firmware die wordt uitgevoerd op de telefoon herkent alleen een Cisco-certificaat als geldig. Wanneer een client verbinding met een server maakt via HTTPS, weigert het alle servercertificaten die niet zijn ondertekend door Cisco.

Dit mechanisme beschermt de serviceprovider tegen ongeautoriseerde toegang tot de telefoon of valse pogingen om de inrichtingsserver te bereiken. Zonder deze bescherming kan een aanvaller de telefoon mogelijk opnieuw inrichten om configuratie-informatie te verkrijgen, of om een andere VoIP-service te gebruiken. Zonder de privésleutel die overeenkomt met een geldig servercertificaat, kan de aanvaller geen communicatie met een telefoon tot stand brengen.

## **Een servercertificaat verkrijgen**

## **Procedure**

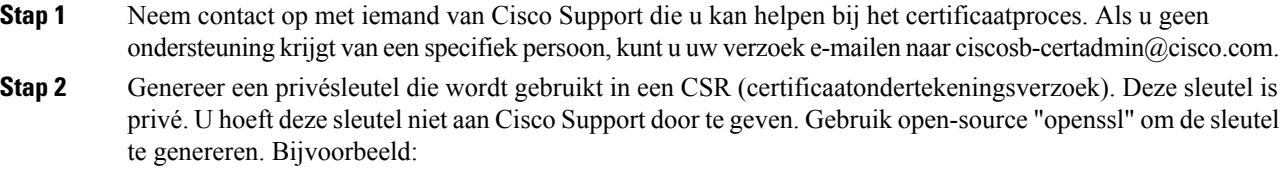

openssl genrsa -out <file.key> 1024

**Stap 3** Genereer een CSR met velden die uw organisatie en locatie identificeren. Bijvoorbeeld:

openssl req -new -key <file.key> -out <file.csr>

U hebt de volgende informatie nodig:

- Onderwerpveld: voer de algemene naam (CN) in die een FQDN-syntax (Fully Qualified Domain Name) moet zijn. Tijdens de SSL-verificatiehandshake, verifieert de telefoon dat het certificaat dat wordt ontvangen van de computer afkomt dat het heeft gepresenteerd.
- Serverhostnaam: bijvoorbeeld provserv.domain.com.
- E-mailadres: voer een e-mailadresin zodat de klantondersteuning indien nodig contact met u kan opnemen. Dit e-mailadres is zichtbaar in het CSR.
- **Stap 4** E-mail de CSR (in zip-bestandsindeling) naar uw contactpersoon van Cisco Support of naar ciscosb-certadmin@cisco.com. Het certificaat wordt ondertekend door Cisco. Cisco verzendt het certificaat naar u zodat u dit kunt installeren op uw systeem.

## **Clientcertificaat**

Naast een directe aanval op een telefoon, kan een aanvaller contact maken met een inrichtingsserver via een standaard webbrowser of een andere HTTPS-client om het configuratieprofiel van de inrichtingsserver te proberen te verkrijgen. Om ditsoort aanvallen te voorkomen, heeft elke telefoon ook een uniek clientcertificaat dat is ondertekend door Cisco, met identificerende informatie over elk afzonderlijke eindpunt. Een Certificate Authority-basiscertificaat dat het clientcertificaat van het apparaat kan verifiëren wordt aan elke serviceprovider toegekend. Met dit verificatiepad kan de inrichtingsserver ongeautoriseerde verzoeken voor configuratieprofielen weigeren.

## **Certificaatstructuur**

De combinatie van een servercertificaat en een clientcertificaat zorgt voor veilige communicatie tussen een externe telefoon en de inrichtingsserver. In de onderstaande afbeelding ziet u de relatie en de plaatsing van certificaten, paren van openbare/privé sleutels en ondertekenende basiscertificeringsinstanties, tussen de Cisco-client, de inrichtingsserver en de Certificate Authority.

De bovenste helft van het diagram toont de hoofdautoriteit van de inrichtingsserver die wordt gebruikt om het afzonderlijke inrichtingsservercertificaat te ondertekenen. Het overeenkomstige hoofdcertificaat is in de firmware gecompileerd, zodat de telefoon geautoriseerde inrichtingsservers kan verifiëren.

#### **Figuur 1: Certificate Authority-stroom**

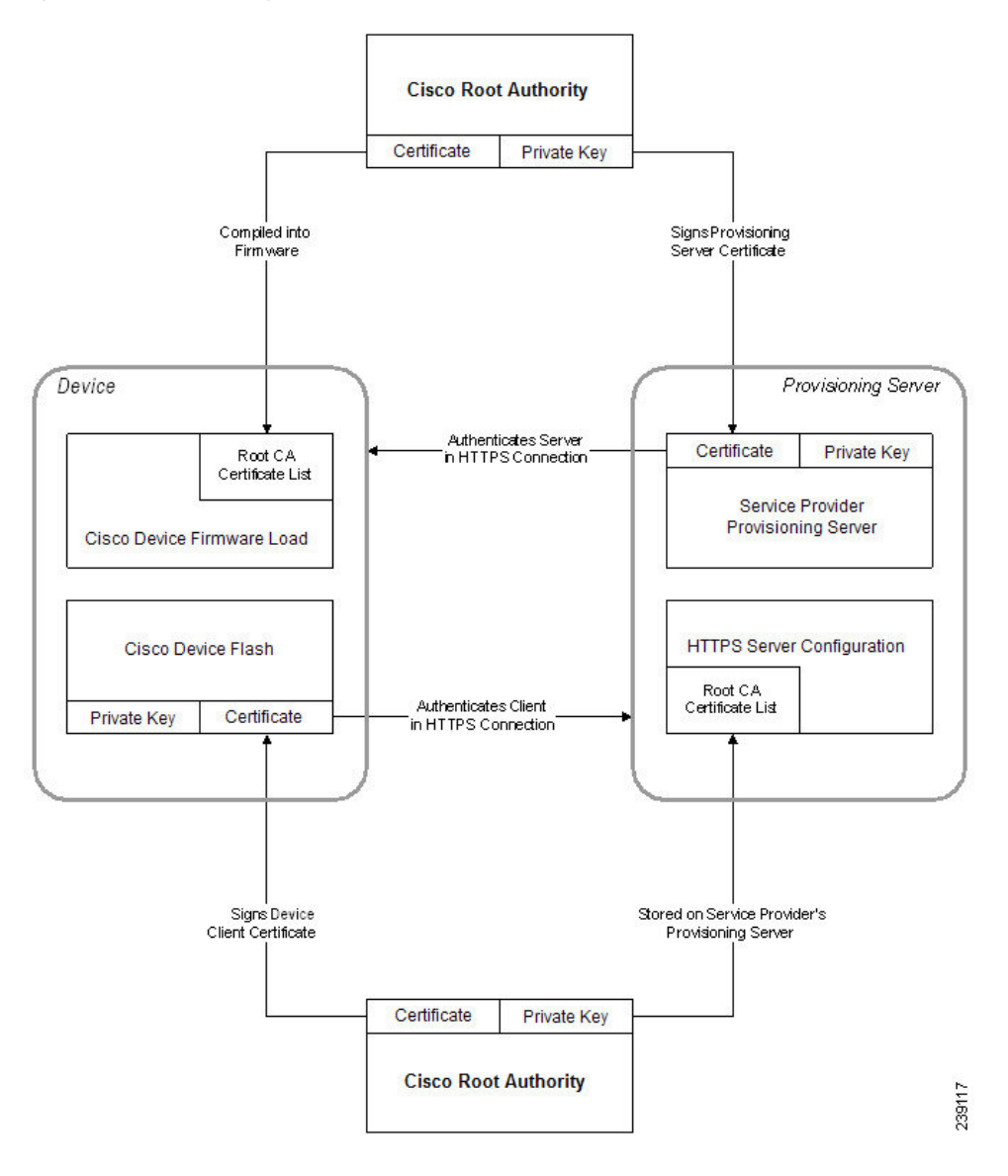

## **Een aangepaste Certificate Authority configureren**

Digitale certificaten kunnen worden gebruikt om netwerkapparaten en gebruikers op het netwerk te verifiëren. Ze kunnen worden gebruikt om IPSec-sessies te verwerken tussen netwerkknooppunten.

Een externe partij gebruikt een Certificate Authority-certificaat om twee of meer knooppunten die proberen te communiceren te valideren en te verifiëren. Elk knooppunt heeft een openbare en een privésleutel. De openbare sleutel codeert gegevens. De privésleutel decodeert gegevens. Omdat de knooppunten hun certificaten van dezelfde bron hebben verkregen, worden hun respectieve identiteiten zeker gesteld.

Het apparaat kan digitale certificaten die door een externe Certificate Authority (CA) worden aangeboden gebruiken om IPSec-verbindingen te verifiëren.

De telefoons ondersteunen een aantal vooraf geladen Root Certificate Authority die zijn ingesloten in de firmware:

- Cisco Small Business CA-certificaat
- CyberTrust CA-certificaat
- VeriSign CA-certificaat
- Sipura Root CA-certificaat
- Linksys Root CA-certificaat

### **Voordat u begint**

Open de beheerwebpagina van de telefoon. Zie De [webinterface](p680_b_6800-mpp-ag_new_chapter7.pdf#nameddest=unique_187) van de telefoon openen.

### **Procedure**

### **Stap 1** Selecteer **Info** > **Status**.

**Stap 2** Blader naar **Aangepaste CA-status**. Hier ziet u de volgende velden:

- Aangepaste CA-inrichtingsstatus: geeft de inrichtingsstatus aan.
	- Laatste inrichting is gelukt op mm/dd/jjjj UU:MM:SS of
	- Laatste inrichting is mislukt op mm/dd/jjjj UU:MM:SS
- Aangepaste CA-informatie: geeft informatie over de aangepaste CA.
	- Geïnstalleerd: hiermee wordt de "CN-waarde" weergegeven en dit is de waarde van de CN-parameter voor het veld Onderwerp in het eerste certificaat.
	- Niet geïnstalleerd: hiermee wordt aangegeven of er geen aangepast CA-certificaat is geïnstalleerd.

# <span id="page-26-1"></span><span id="page-26-0"></span>**Profielbeheer**

In deze sectie wordt de formatie van configuratieprofielen ter voorbereiding op het downloaden gedemonstreerd. Om deze functionaliteit uit te leggen, wordt TFTP vanaf een lokale computer gebruikt als de hersynchronisatiemethode, hoewel HTTP of HTTPS ook kan worden gebruikt.

# **Een open profiel met Gzip comprimeren**

Een configuratieprofiel in XML-indeling kan zeer groot worden als het profiel alle parameters afzonderlijk specificeert. Als u de belasting op de inrichtingsserver wilt verlagen, ondersteunt de telefoon het comprimeren van het XML-bestand, door de verkleinende compressie-indeling te gebruiken die GZIP (RFC 1951) ondersteunt.

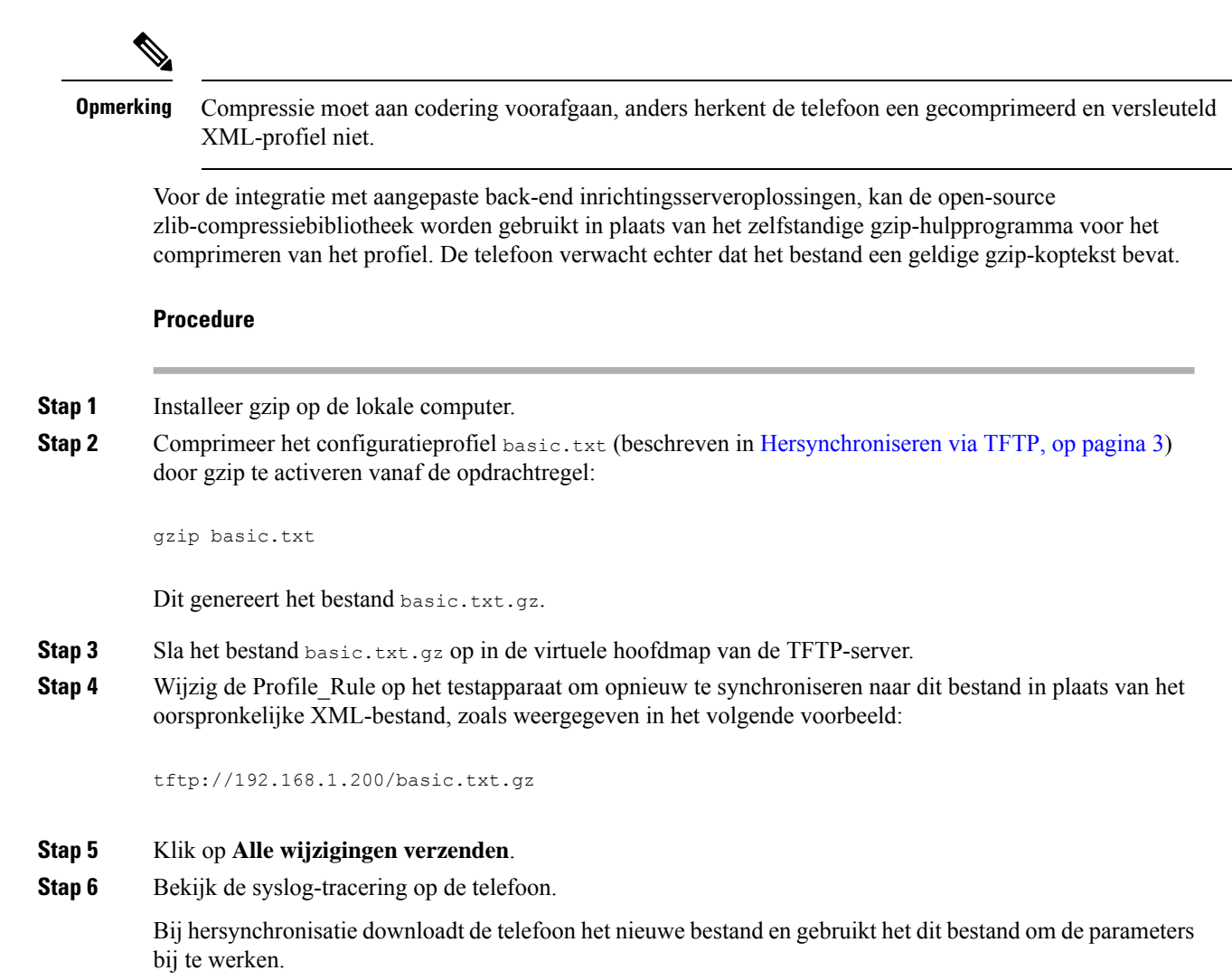

# **Een profiel coderen met OpenSSL**

Een gecomprimeerd of niet-gecomprimeerd profiel kan worden gecodeerd (een bestand moet echter worden gecomprimeerd voordat dit wordt gecodeerd). Codering is nuttig wanneer de vertrouwelijkheid van de profielinformatie in gevaar is, zoals wanneer TFTP of HTTP wordt gebruikt voor communicatie tussen de telefoon en de inrichtingsserver.

De telefoon ondersteunt codering met een symmetrische sleutel door gebruik van het 256-bits AES-algoritme. Deze codering kan worden uitgevoerd met behulp van het open-source OpenSSL-pakket.

## **Procedure**

**Stap 1** Installeer OpenSSL op een lokale computer. Hiervoor moet de OpenSSL-toepassing mogelijk opnieuw worden gecompileerd om AES in te schakelen.

**Stap 2** Met het configuratiebestand basic.txt (zoals beschreven in [Hersynchroniseren](#page-2-0) via TFTP, op pagina 3) kunt u een gecodeerd bestand met de volgende opdracht genereren:

```
>openssl enc –aes-256-cbc –k MyOwnSecret –in basic.txt –out basic.cfg
```
Het gecomprimeerde basic.txt.gz -bestand dat is gemaakt in Een open profiel met Gzip [comprimeren,](#page-26-1) op [pagina](#page-26-1) 27 kan ook worden gebruikt, omdat het XML-profiel zowel gecomprimeerd als gecodeerd kan zijn.

- **Stap 3** Sla het gecodeerde bestand basic.cfg op in de virtuele hoofdmap van de TFTP-server.
- **Stap 4** Wijzig de Profile Rule op het testapparaat om te hersynchroniseren naar het gecodeerde bestand in plaats van het oorspronkelijke XML-bestand. De coderingssleutel wordt met de volgende URL aan de telefoon bekendgemaakt:

[--key MyOwnSecret ] tftp://192.168.1.200/basic.cfg

- **Stap 5** Klik op **Submit All Changes**.
- **Stap 6** Bekijk de syslog-tracering op de telefoon.

Bij hersynchronisatie downloadt de telefoon het nieuwe bestand en gebruikt het dit bestand om de parameters bij te werken.

# **Gepartitioneerde profielen maken**

Een telefoon downloadt meerdere afzonderlijke profielen tijdens elke keer hersynchroniseren. Hiermee kunnen verschillende soorten profielinformatie worden beheerd op afzonderlijke servers en kunnen algemene configuratieparameterwaarden die losstaan van accountspecifieke waarden worden onderhouden.

### **Procedure**

**Stap 1** Maak een nieuw XML-profiel, basic2.txt, dat een waarde aangeeft voor een parameter waardoor deze verschilt van de eerdere oefeningen. U kunt bijvoorbeeld het volgende toevoegen aan het basic.txt-profiel:

<GPP\_B>ABCD</GPP\_B>

- **Stap 2** Sla het basic2.txt-profiel op in de virtuele hoofdmap van de TFTP-server.
- **Stap 3** Laat de eerste profielregel van de eerdere oefeningen in de map staan, maar configureer de tweede profielregel (Profile\_Rule\_B) om te verwijzen naar het nieuwe bestand:

```
<Profile_Rule_B>tftp://192.168.1.200/basic2.txt
</Profile_Rule_B>
```
### **Stap 4** Klik op **Submit All Changes**.

De telefoon hersynchroniseert nu met zowel het eerste als het tweede profiel, in die volgorde, wanneer er moet worden gehersynchroniseerd.

**Stap 5** Observeer de syslogtracering om het verwachte gedrag te bevestigen.

# <span id="page-29-0"></span>**Privacykoptekst telefoon instellen**

Een koptekst voor gebruikersprivacy in het SIP-bericht stelt de wensen voor gebruikersprivacy in via het vertrouwde netwerk.

U kunt de koptekstwaarde voor gebruikersprivacy instellen voor elk toestelnummer met een XML-tag in het config.xml-bestand.

De opties voor de privacykoptekst zijn:

- Uitgeschakeld (standaard)
- Geen: de gebruiker eist dat een privacyservice geen privacyfuncties voor dit SIP-bericht toepast.
- Koptekst: de gebruiker gebruikt een privacyservice om kopteksten te verbergen waaruit de persoonsgegevens niet kunnen worden gewist.
- Sessie: de gebruiker eist dat een privacyservice anonimiteit biedt voor de sessies.
- Gebruiker: de gebruiker eist alleen een privacyniveau via tussenpersonen.
- Id: de gebruiker eist dat het systeem een vervangende id toepast die niet het IP-adres of de hostnaam weergeeft.

#### **Procedure**

- **Stap 1** Bewerk het bestand config. xml van de telefoon in een tekst- of XML-editor.
- **Stap 2** Voeg de **<Privacy\_Header\_N\_ ua="na">***waardecode***</Privacy\_Header\_N\_>** in, waarbij N het nummer van het toestelnummer (1–10) is en gebruik een van de volgende waarden.
	- Standaardwaarde: **Uitgeschakeld**
	- **geen**
	- **kopregel**
	- **sessie**
	- **gebruiker**
	- **id**
- **Stap 3** (Optioneel) Geef eventuele extra toestelnummers op met dezelfde tag voor het toestelnummer van de gewenste lijn.
- **Stap 4** Sla de wijzigingen in het config.xml-bestand op.

Ш

# <span id="page-30-0"></span>**Het MIC-certificaat vernieuwen**

U kunt het MIC-certificaat vernieuwen door een opgegeven of standaard SUDI-service (Secure Unique Device Identifier). Als het MIC-certificaat verloopt, werken de functies die SSL/TLS gebruiken niet.

### **Voordat u begint**

- Zorg ervoor dat u de service sudirenewal.cisco.com (poort 80) via uw firewall toestaat om de vernieuwing van het MIC-certificaat te ondersteunen.
- Open de beheerwebpagina van de telefoon. Zie De [webinterface](p680_b_6800-mpp-ag_new_chapter7.pdf#nameddest=unique_187) van de telefoon openen.

#### **Procedure**

- **Stap 1** Selecteer **Spraak** > **Inrichting**.
- **Stap 2** Stel onder de sectie **Instellingen MIC-certificaat** de parameters in zoals gedefinieerd in [Parameters](#page-30-1) voor vernieuwen van het [MIC-certificaat](#page-30-1) door de SUDI-service, op pagina 31.
- **Stap 3** Klik op **Submit All Changes**. Nadat de certificaatvernieuwing is voltooid, wordt de telefoon opnieuw opgestart.
- **Stap 4** (Optioneel) Controleer de meest recente status van de vernieuwing van het MIC-certificaat onder de sectie **Vernieuwingsstatus MIC-certificaat** van **Info** > **Downloadstatus**.

Als u de telefoon terugzet naar de fabrieksinstellingen, gebruikt de telefoon nog steeds het vernieuwde **Opmerking** certificaat.

# <span id="page-30-1"></span>**Parameters voor vernieuwen van het MIC-certificaat door de SUDI-service**

In de volgende tabel worden de functie en het gebruik van elke parameter in de sectie **Instellingen MIC-certificaat** van het tabblad **Spraak** > **Inrichting** gedefinieerd.

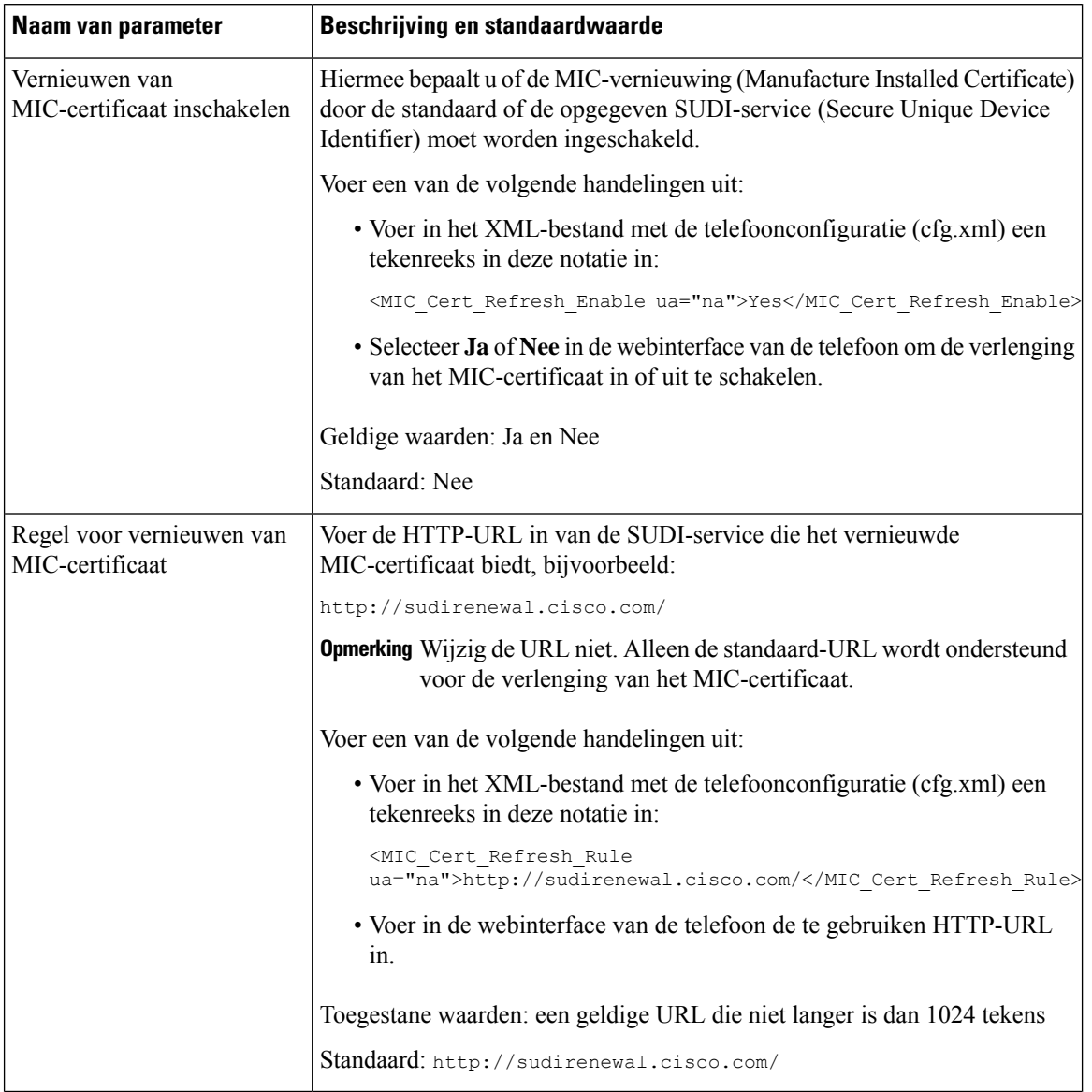

#### **Tabel 2: Parameters voor vernieuwen van het MIC-certificaat door de SUDI-service**

# <span id="page-31-0"></span>**De upgraderegel instellen voor de Cisco-hoofdtelefoon**

U kunt de firmware van een Cisco-headset upgraden door deze te verbinden met een Cisco IP-telefoon voor meerdere platforms. Voordat de gebruiker de upgrade uitvoert, moet u de upgraderegel instellen op de webpagina voor telefoonbeheer. Wanneer de headset is aangesloten op de telefoon, detecteert de telefoon automatisch de nieuwe versie van de headsetfirmware en wordt de gebruiker gevraagd de upgrade uit te voeren.

De ondersteunde verbindingen voor de upgrade zijn:

• Cisco-hoofdtelefoonserie 520: USB-kabel

- Cisco-hoofdtelefoonserie 560: USB-kabel en Y-kabel (RJ-9 en AUX-aansluiting)
- Cisco-hoofdtelefoonserie 700: USB-kabel

De instellingen voor de headset worden niet gewist als de telefoon opnieuw wordt ingesteld. De upgraderegel ondersteunt HTTP-, HTTPS- en TFTP-protocollen.

De versie van de Cisco-hoofdtelefoon biedt het headset-XML-bestand dat kan worden gebruikt voor de firmware-upgrade. Als de softwareversie in het bestand later zijn dan de firmware van de headset, wordt op het telefoonscherm gevraagd om de headset te upgraden. De gebruiker kan kiezen om meteen te upgraden, of dit uitstellen tot een later tijdstip.

### **Voordat u begint**

Open de beheerwebpagina van de telefoon. Zie De [webinterface](p680_b_6800-mpp-ag_new_chapter7.pdf#nameddest=unique_187) van de telefoon openen.

#### **Procedure**

- **Stap 1** Selecteer **Spraak** > **Inrichting**.
- **Stap 2** Selecteer de parameter **Upgraderegel voor de Cisco-hoofdtelefoon** in de sectie **Firmware-upgrade voor de Cisco-hoofdtelefoon**.
- **Stap 3** Geef het TFTP-, HTTP- of HTTPS-protocol op, een IP-adres van de te upgraden hoofdtelefoon en de naam van het XML-bestand van de hoofdtelefoon. Voer de waarden in als een enkele tekenreeks in de parameter.

**Voorzichtig** WIjzig niet de inhoud van het XML-bestand van de headset.

Bijvoorbeeld tftp://10.74.51.81/Prov/headset/1-6-0-162/ciscoheadsetfirmware.XML

U kunt deze parameter ook configureren in het configuratiebestand (cfg.xml).

<Cisco\_Headset\_Upgrade\_Rule ua="na">tftp://10.74.51.81/prov/headset/1-6-0-162/ciscoheadsetfirmware.xml</Cisco\_Headset\_Upgrade\_Rule>

### **Stap 4** Klik op **Submit All Changes**.

Als een nieuwe versie van de headsetfirmware wordt herkend, geeft de telefoon een upgrade-prompt.

 $\mathbf I$ 

**De upgraderegel instellen voor de Cisco-hoofdtelefoon**